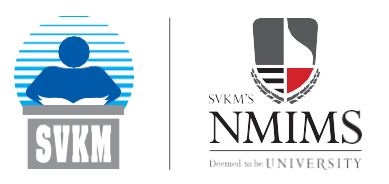

# **SVKM'S Narsee Monjee Institute of Management Studies** Prof.Y.K. Bhushan Information & Knowledge Resource Centre E-RESOURCE BROCHURE  $\alpha$ USERMANUAL

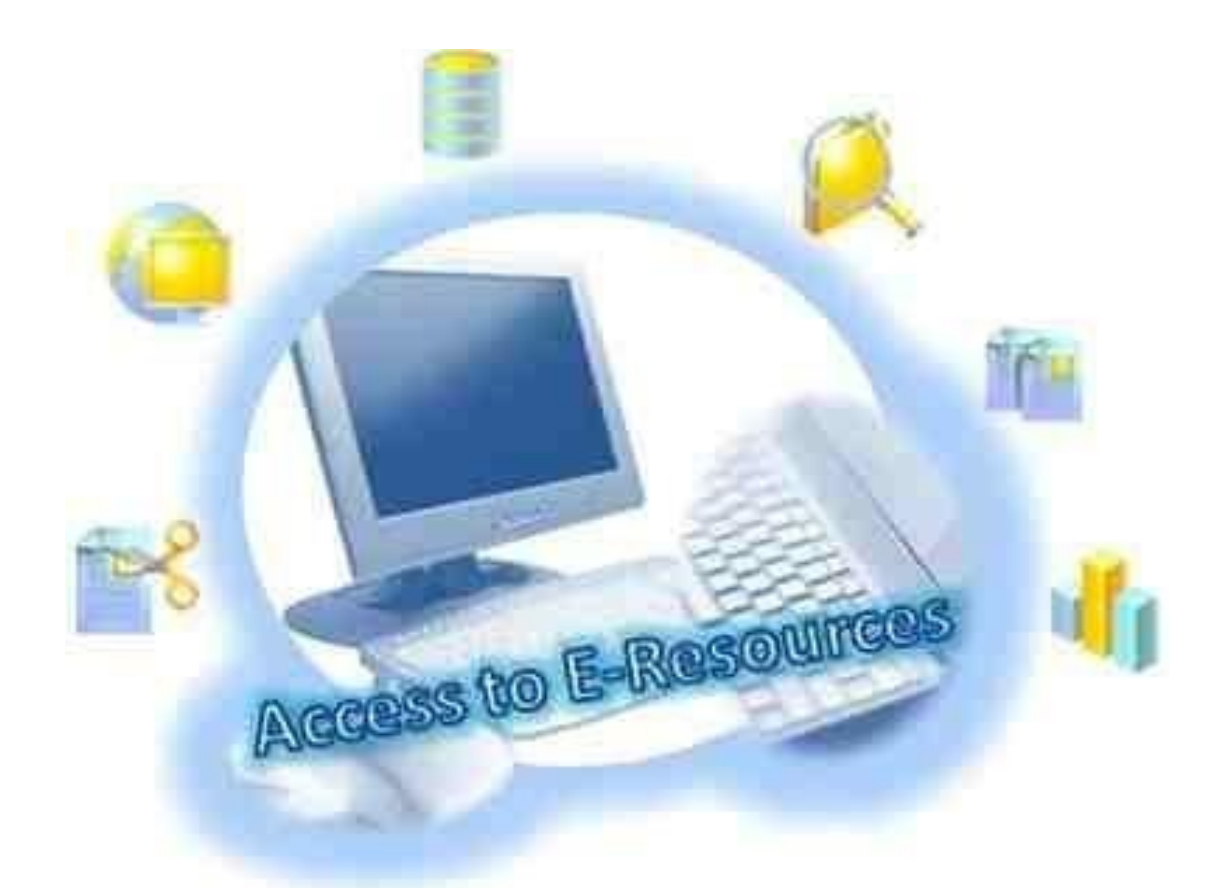

For further details, contact: Dr. Shivanand Sadlapur (Librarian): [librarian@nmims.edu](mailto:librarian@nmims.edu)  Mrs.Varsha More (Deputy Librarian): varsha.more@sbm.nmims.edu

# **List of Institutions**

#### **MUMBAI CAMPUS**

- School of Business Management (SBM)
- Mukesh Patel School of Technology Management & Engineering (MPSTME)
- Shobhaben Pratapbhai Patel School of Pharmacy & Technology Management (SPPSPTM)
- Balwant Sheth School of Architecture (BSSA)
- Anil Surendra Modi School of Commerce (ASMSOC)
- Sarla Anil Modi School of Economics (SAMSOE)
- Sunandan Divatia School of Science (SDSOS)
- Kirit P. Mehta School of Law (KPMSOL)
- NMIMS Global Access School for Continuing Education (NGA-SCE)
- Jyoti Dalal School of Liberal Arts (JDSoLA)
- School of Design (SOD)
- Pravin Dalal School of Entrepreneurship & Family Business Management (PDSE&FB)
- School of Performing Arts(SoPA)
- School of Mathematical Sciences(SMS)
- School of Mathematical Sciences (SMS) School of Branding and Advertising (SoBA)

### **HYDERABAD CAMPUS**

- School of Business Management (SBM)
- School of Law (SOL)
- School of Commerce(SOC)
- School of Science (SOS)
- School of Pharmacy & Technology Management (SPTM)

### **BENGALURU CAMPUS**

- School of Business Management (SBM)
- Schoolof Commerce(SOC)
- Schoolof Economics (SOE)
- School of Law (SOL)
- School of Science (SOS)

### **SHIRPUR CAMPUS**

- Mukesh Patel School of Technology Management & Engineering (MPSTME)
- School of Pharmacy & Technology Management (SPTM)
- School of Agricultural Sciences & Technology (SAST)

### **NAVI MUMBAI CAMPUS**

- School of Business Management (SBM)
- School of Commerce(SOC)
- School of Technology Management & Engineering (STME)
- School of Law (SOL)
- School of Science (SOS)
- School of Hospitality Management(SHM)

### **INDORE CAMPUS**

- School of Business Management (SBM)
- School of Commerce(SOC)
- School of Technology Management & Engineering (STME)
- School of Law (SOL)

### **DHULE CAMPUS**

- School of Commerce(SOC)
- School of Law (SOL)

### **CENTERS OF EXCELLENCE**

- Atal Incubation Centre
- Centre for Interior Environment & Design
- Centre of TextileFunctions
- Jasani Centre for Social Entrepreneurship and Sustainability Management
- Academy ofAviation
- Institute of Intellectual Property Studies
- Accenture Centre for Innovation in ERP
- BOSCH-REXROTH Research Centre of Excellence in Automation Technology
- Centre of Excellence in Analytics & Data Science

# **Contents**

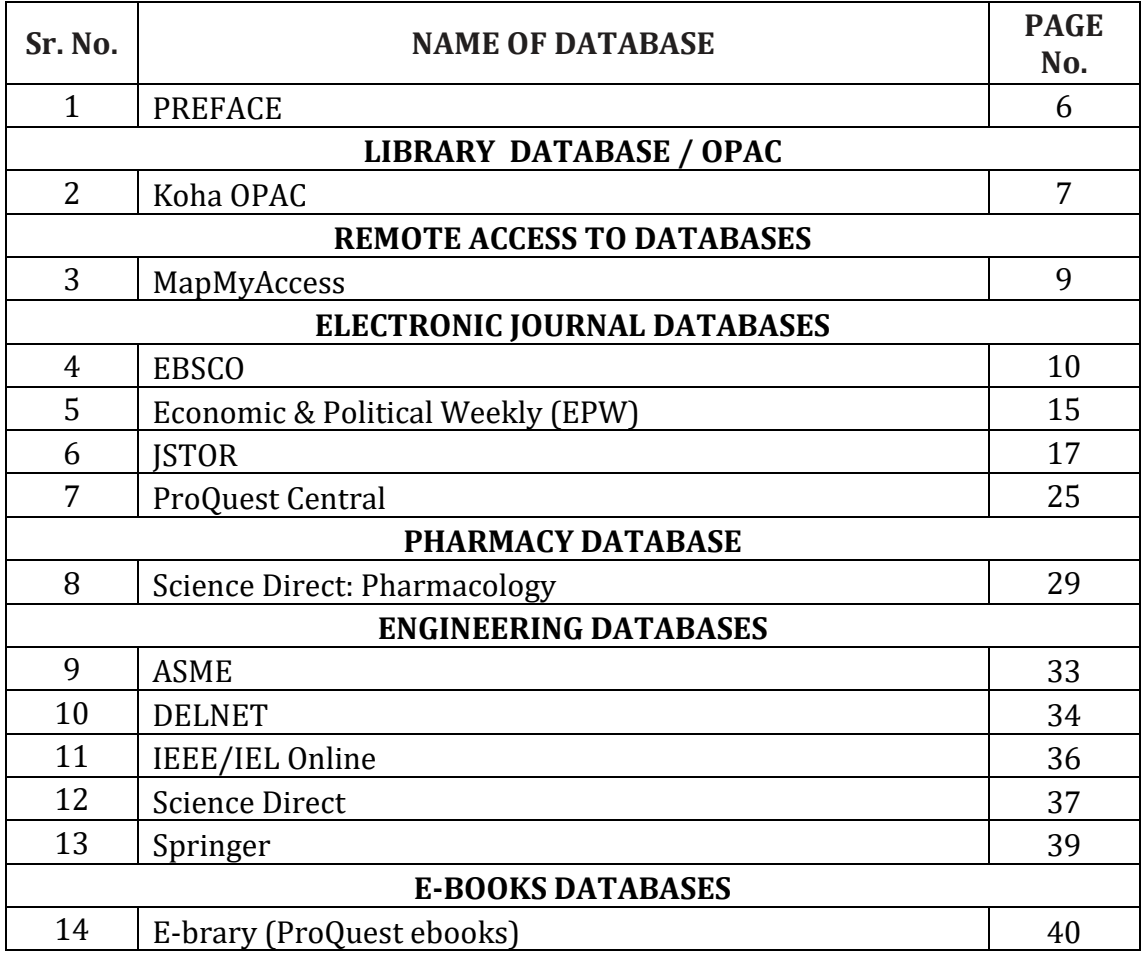

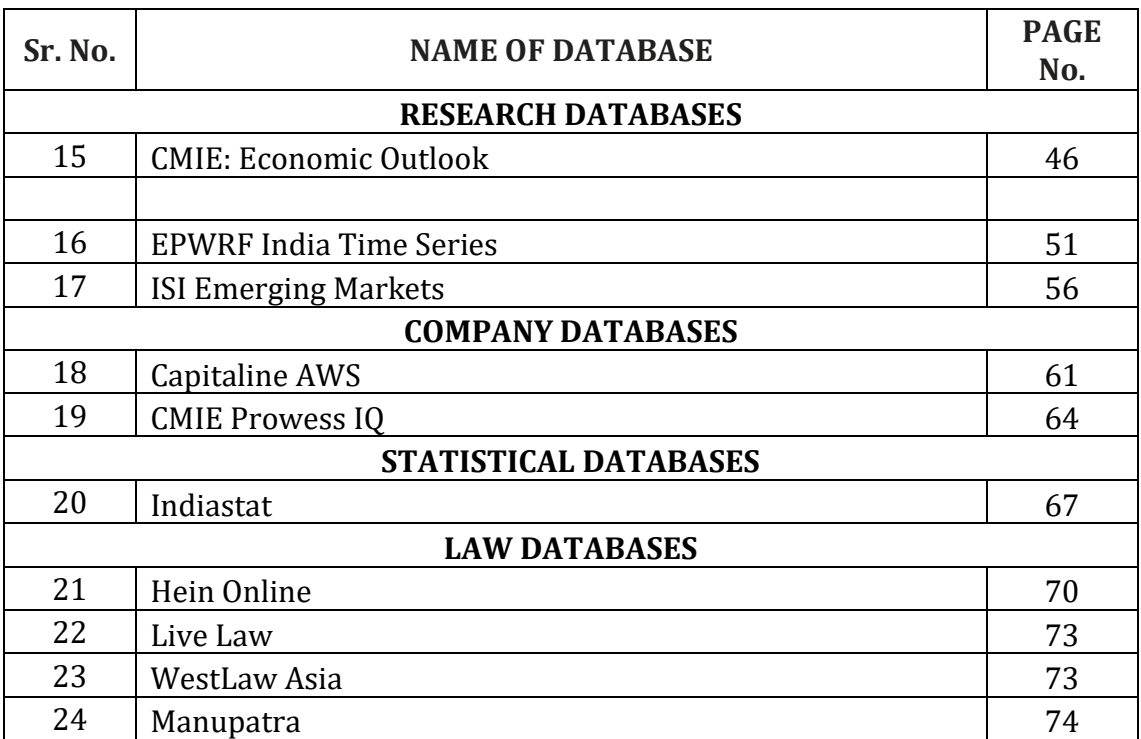

# **University, and other SVKM's institutions have been prepared to**  $\mathcal{L}_{\text{M}}$

This compendium of e-resources/databases subscribed at NMIMS University and other SVKM's institutions has been prepared to inform all potential users like the students, faculty members and the researchers about the availability of these resources in a single document. The compendium gives a snapshot of each e-resource/database, what it offers and how to access it. Hope that the intending user will find it convenient to locate the particular eresources relevant to their area of interestand gettheinformationtoaccess specific e-resource.

The index of the compendium indicates the e-resources/databases subscribed by various institutes of SVKM. Many of these databases are shared by other institutions, even though they may be subscribed by one of our institutions. These shared resources are also indicated in the index.

This compendium is an inventory of the e-resources and is not a complete user manual. For any details or assistance in respect of any of these resources, the intending user is advised to contact the Librarian of the particular library that subscribes to the databases. All help, including initial training, will be given there.

It is hoped that the faculty members, students and researchers of our institutions will find this helpful compendium and make the best use of these resources for their respective academic pursuits.

# **Library Automation**

At SVKM's NMIMS libraries, we are using Koha for library automation. Users/readers can access library OPAC (Online Public Access Catalogue) through the following URL

**OPACURL**: <http://library.svkm.ac.in/>

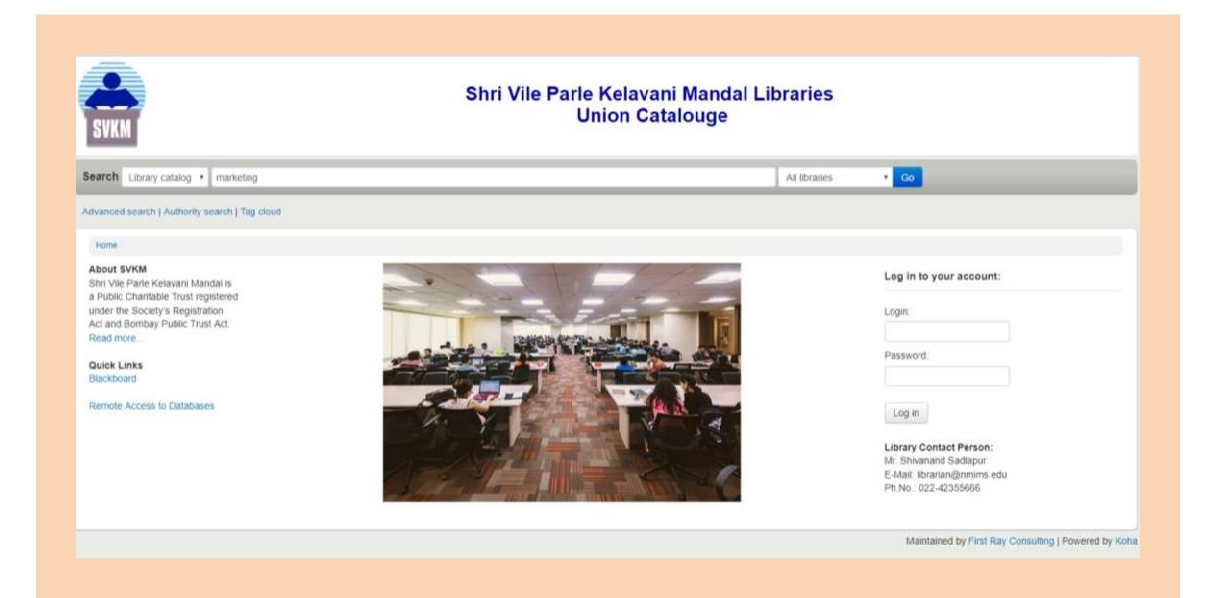

### **Basic key word search:**

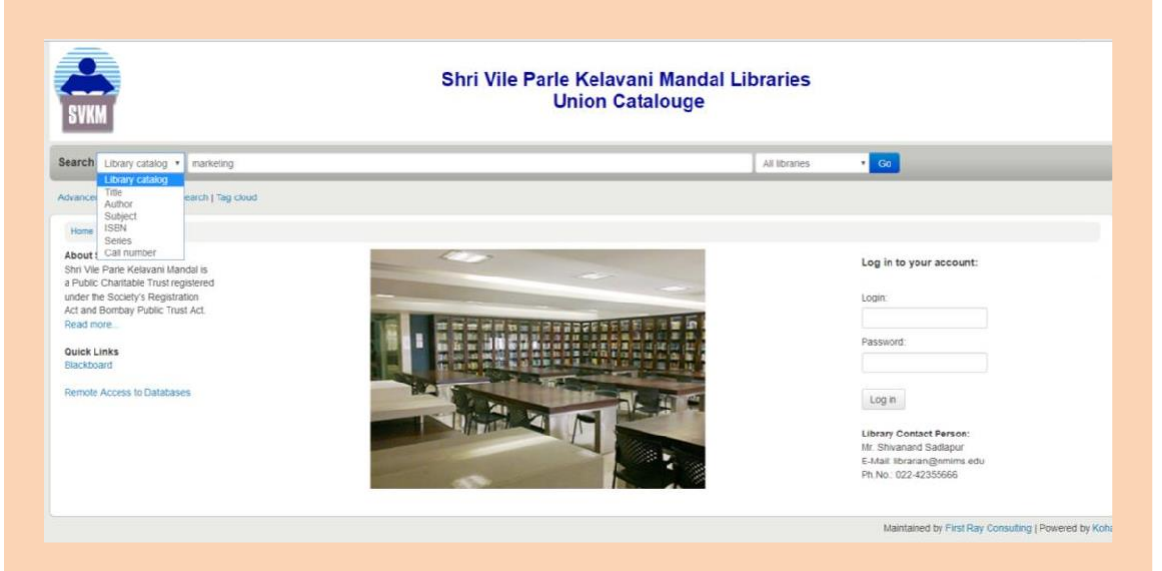

With the given drop-down menu bar, you can browse the documents by Author, Title, Subject, etc., options for logged in school.

For advance searching, the 'Advance search' option is available. This can be used if you know

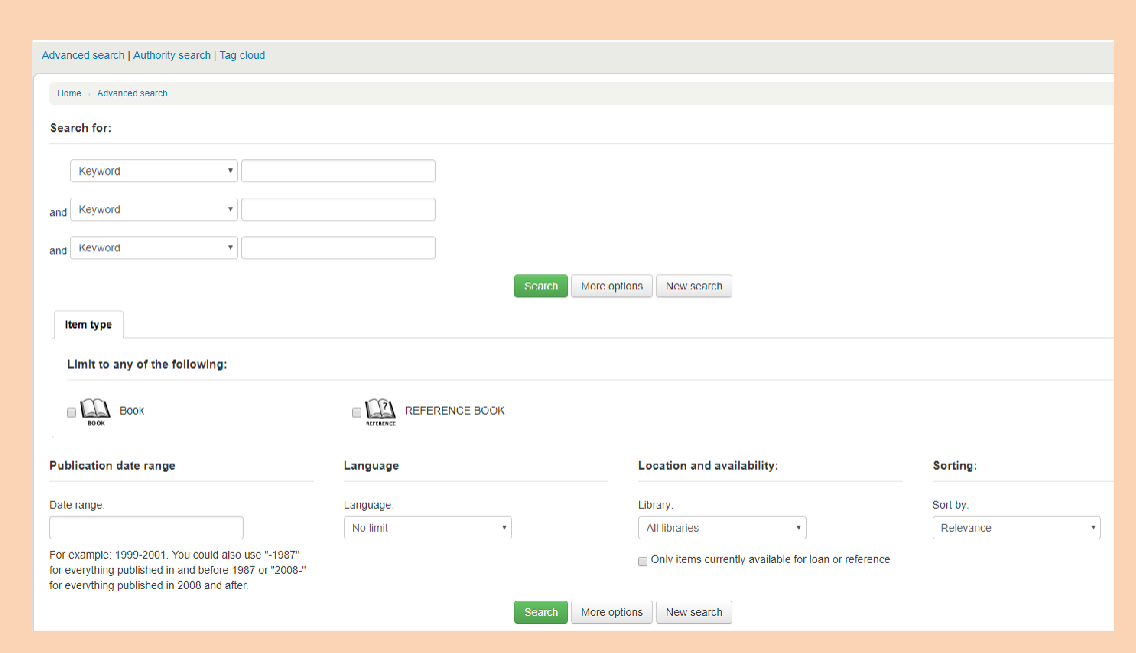

# **MapMyAccess**

**MAPMyAccess is a Remote Access Solution** that is specifically designed to facilitate offcampus and anytime-anywhere access to digital content that is owned by a specific library. Users have the privilege of accessing library content from any device in a seamless manner by leveraging secured cloud hosting services that have a guaranteed 99.99 % uptime. MAPMyAccess enables access to world- class library suite specifically designed for effective management of libraries. Connecting users and e-content anywhere and anytime on any device in a secured environment makes it the best option for any library. Some of the **Key Features** are as:

- 1. Single point, easy to access all of your subscribed online e-Resources content from anywhere, anytime and on any device.
- 2. Securely cloud hosted proxy services with 99.99% uptime all the time
- 3. Dedicated static public IP address with proper sub domain name
- 4. All hosted services will have a valid SSL certificate for the subscription period.
- 5. All content provider web URLs will be resolved through only 2 ports
- 6. Easy to use Admin panel for the library to navigate usage reports, user management, publisher management etc.
- 7. Supports user authentication such as OAuth of Outlook and Google, LDAP, Koha SIP, ODBC with any RDBMS, Google SAML, IMAP
- 8. It's centrally managed cloud services by MAP Systems
- 9. A Proprietary Product of MAP Systems.

#### Click on Login. Select Option MAPMYACCESS

- URL - [https://svkm.mapmyaccess.com](https://svkm.mapmyaccess.com/)

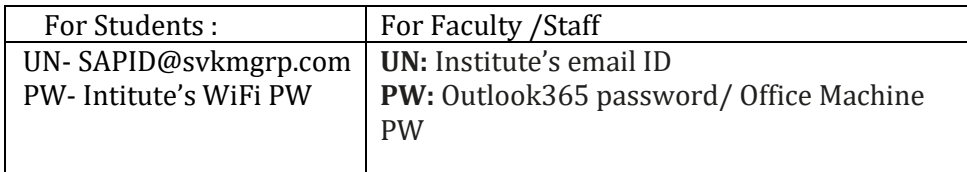

## **Electronic JournalDatabases**

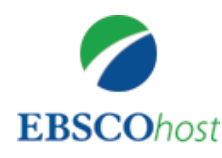

### **EBSCO**

This database, designed specifically for social science institutions, contains 2,950 full text scholarly journals and business periodicals covering management, economics, finance, accounting, international business, and much more. Business Source® Premier contains full text from the world's top business journals and is particularly strong in both management and marketing,, country economic reports, expanded indexing and abstract back files for 300 top scholarly business journals back to 1965 or the first issue published (whichever is more recent). It also contains PDF images for the great majority of journals; many of these PDFs are native (searchable) or scanned in color. In addition, there are 5,000 substantial company profiles, videos and1,600industryreports.

URL:<http://search.ebscohost.com/>

Once click on given EBSCO URL choose EBSCOhost Research Database.

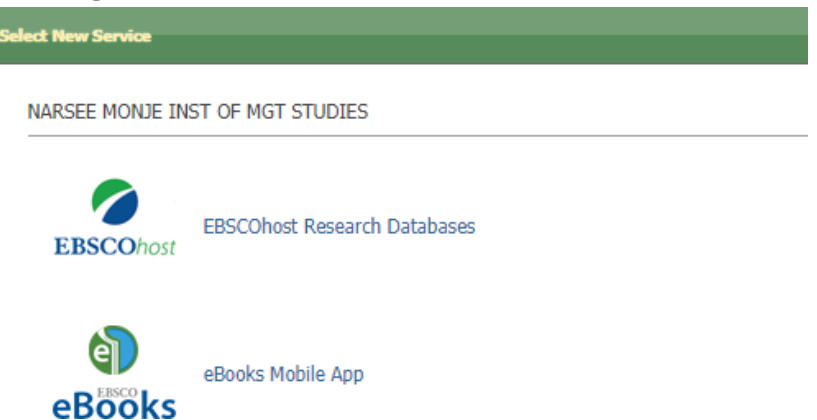

### **Choosing Databases to Search**

To search a database:

- 1. Click directly on the database name, e.g., *Business Source Premier*. The searchscreenappears.
- 2. You canusethedefaultsearchscreen,orchooseanotherbyselecting it from thesearch screentabs.

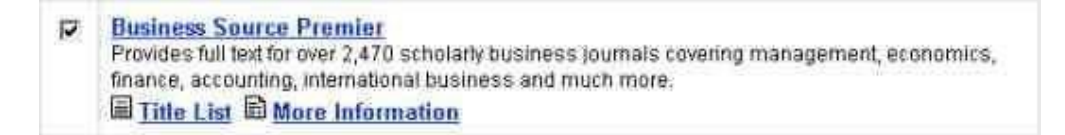

Users are able to receive database-specific help from within the search screens and the Result List. Beneath the database names at the top of each of these screens, there is a link entitled **DatabaseHelp.**You can also get to database- specific Help by clicking on the **MoreInformation**link from the Choose Databases Screen**.**

## Using the Toolbar

EBSCOhost® offers a toolbar for functions that are available at all times during a search session. There may be more options available, depending upon the database you are searching.

The function of each tab and button is explained throughout this guide. Using the Utility Toolbar

- **NewSearch**–Returnsyou tothedefault search screen.
- **ViewFolder**–Displaysresults placedinthefolder.
- **Preferences**  Allows you to change the format and sorting of your Result List.
- **Help**–Opens the Online Help Manual.
- **Exit/Home Library** This will only appear if no home library graphic andURL areavailable.Click**Exit**tologoutofEBSCOhost.
- **HomeLibraryGraphic**–Clickonthelibrarygraphicorlogo,toreturn to the libraryhomepage.

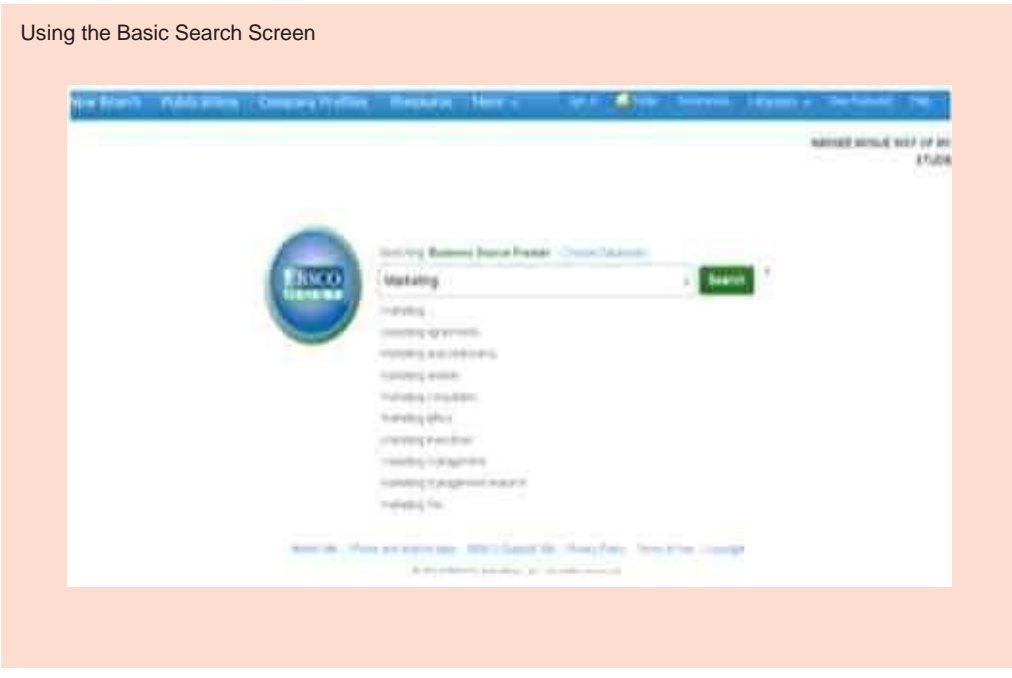

## Performing a Basic Search

To perform a search, enter your term(s) in the **Find** field and choose the **Search** button. Choose the **Clear** button to remove any term(s) located in the **Find** field. The **Clear** button does not remove any limiters selected in the Refine Search Tab.

YoumayuseBooleanoperators,fieldcodes,truncation(\*),wildcard(?) and phrase searches in quotes when performing a Basic Search. All results are in reverse chronological order, beginning with the most current item. Boolean Search techniques are explained in the next section.

### Search Options

Limiters and Expanders may be used to narrow or broaden a search.

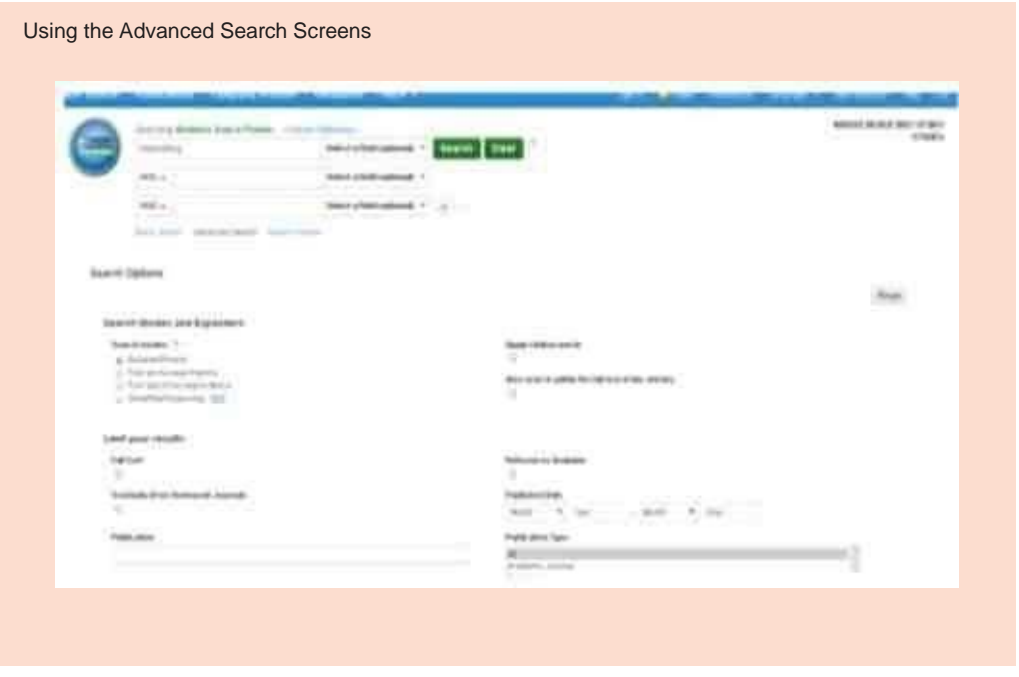

There are three Advanced Search Screens available. They are Single Find Field, Single Find Field with Search Builder and Guided Style Find Fields.

All three Advanced Search Screens have the following options available:

- **Limiters**: The availability of limiters differs from database to database. Examples of limiters include: Full Text, Scholarly (Peer Reviewed)Journals, PublicationandDatePublished.
- **Expanders**: The availability of expander's differs from database to database. Examples of expanders include: Also search within the full text of the articles, include all search terms by default, Also search for related words.
- **Special Limiters** are database-specific and will appear in separate sections when conductingamulti-databasesearch.

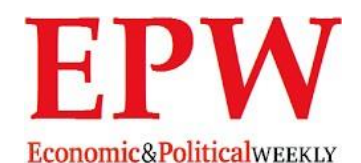

The Economic and Political Weekly, published in Mumbai, is an Indian institution with a global reputation for excellence in independent scholarship and critical inquiry. First published in 1949 as the Economic Weekly and since 1966 as the Economic and Political Weekly, EPW, as the Journalispopularlyknown,occupiesaspecialplace in the intellectual history of independent India. For more than five decades, EPW has remained a unique forum that, week after week, has brought together academics, researchers, policymakers, independent thinkers, members of non-governmental organizations and political activists for debates straddling economics, politics, sociology, culture, the environment and numerous other disciplines.

**BasicSearch**

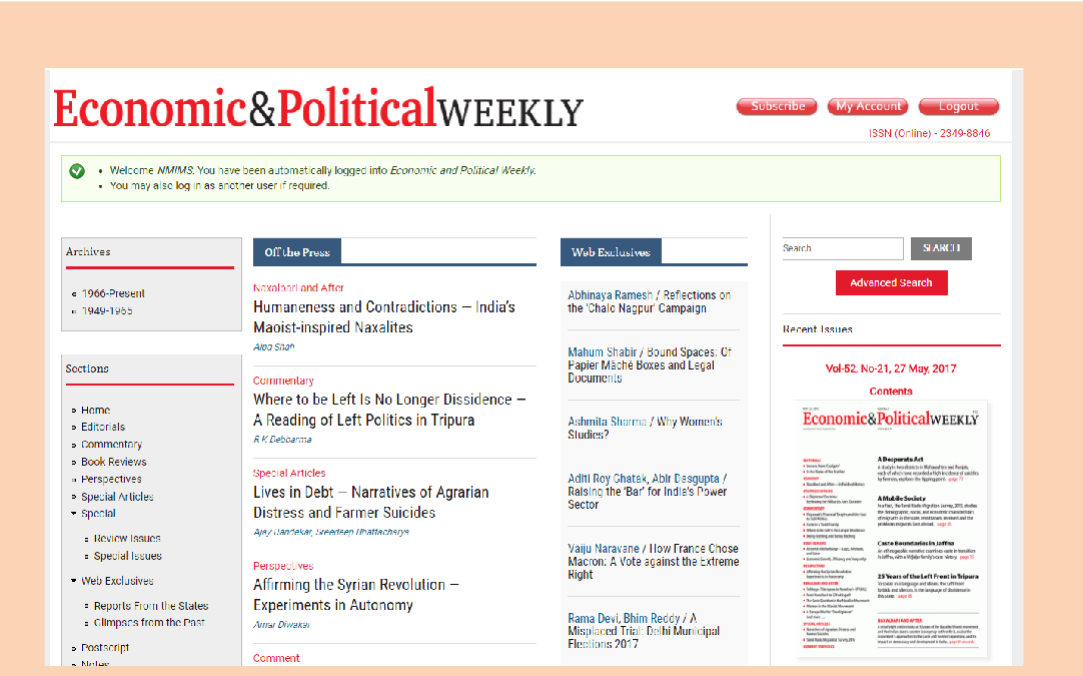

#### **Advance Search**

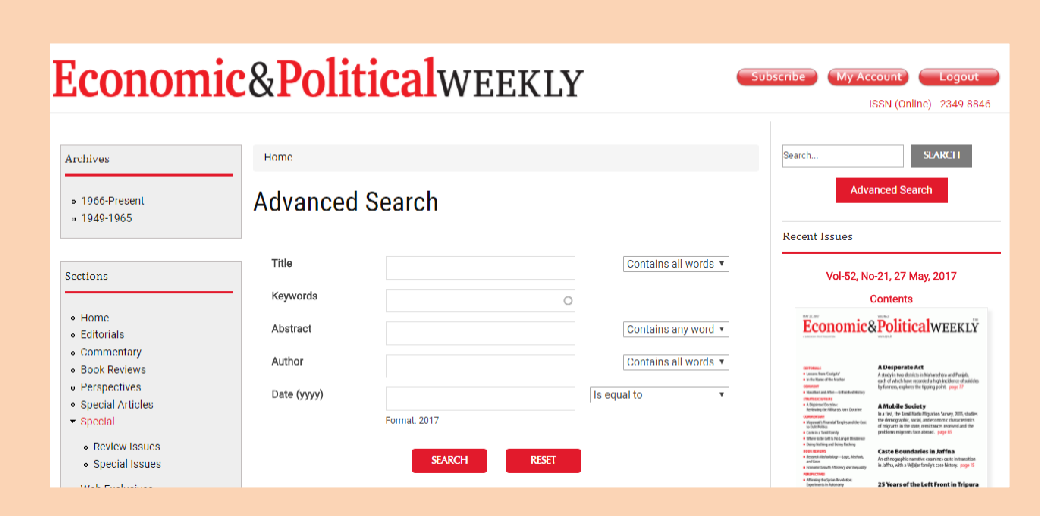

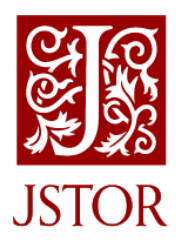

# **JSTOR**

JSTORoffers high-quality, interdisciplinary contentfor all. It includes over one thousand leading academic journals across the humanities, social sciences, and sciences, as well as select monographs and other materials valuable for academic work.

The entire content is full-text searchable, offers search term highlighting, includes high-quality images, and is interlinked by millions of citations and references with continues online Updation.

URL: <http://www.jstor.org/>

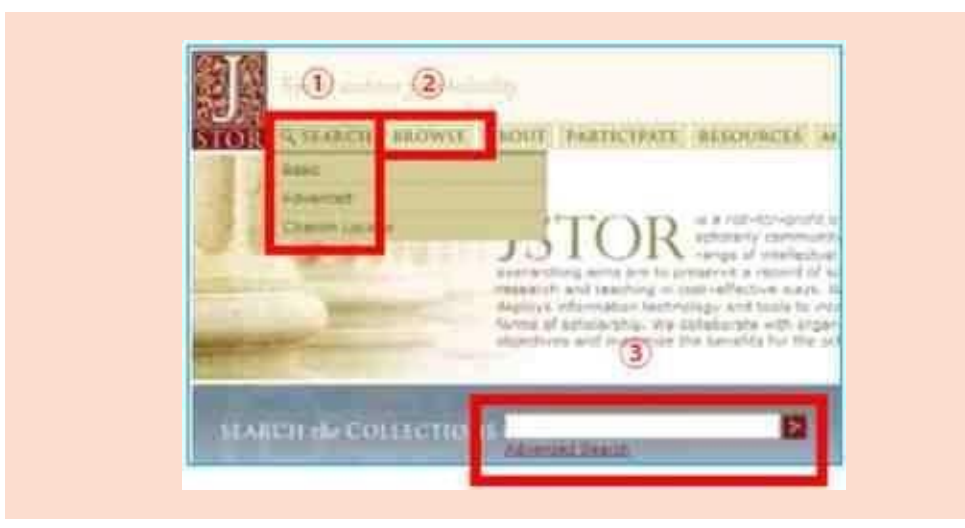

## **1.SearchPage**(**JSTORHomePage)**

Access to http: [//www.jstor.org/](http://www.jstor.org/)

- ① SEARCH:Keyword Search
- ② BROWSE:Journal Browsing
- ③ You can Search on the first page of JSTOR

## **2.**「**SEARCH**」

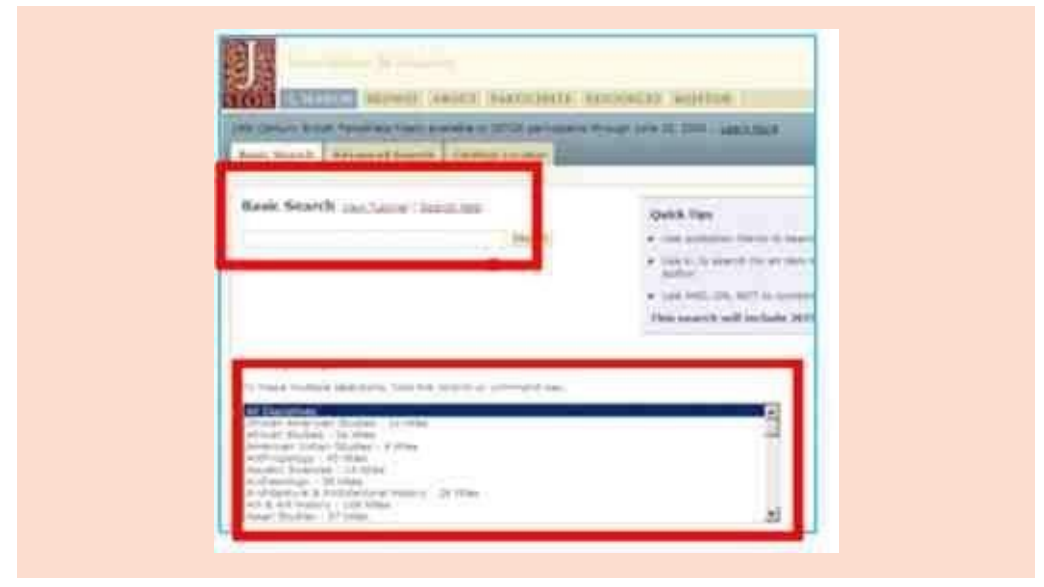

## ① **BasicSearch**

Enter your search terms into the search box.

• Tosearch an exact phrase, use Quotation Marks ("") For example: "business analysis"

- ・You can limit by discipline.
- Combined search terms with AND, OR, NOT For example: labour OR labor
- Narrow search results with field abbreviations. For example: au:Smith (author)
- : ti:"parabolicequations" (title) Field

Abbreviations ti: title (general) ta: item title rt: title

of reviewedwork

au: author (general) aa: item author ra: author of a reviewed work ca: illustration captionab: item abstracts so:  $(io:)$  journal title

vo: volume no: issue or number

sn: (in:) ISSN For example: sn:00219347, in:00219347

#### ② **AdvancedSearch**

You can select many kinds of limited terms.

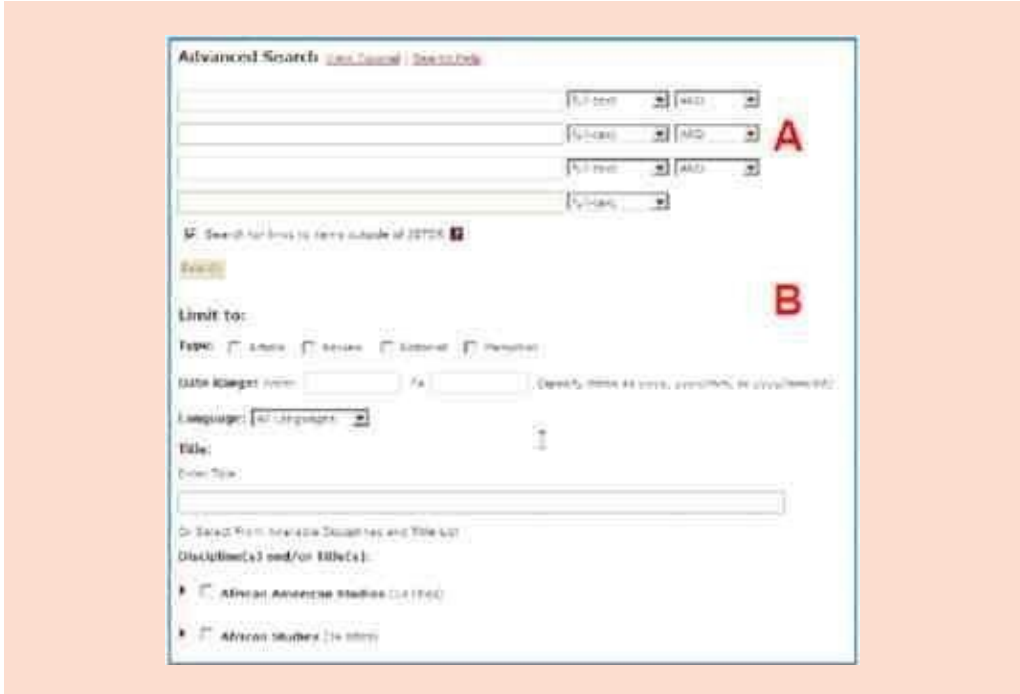

### **A SearchTerms**

・Search Fields:

Full-text、author、item title、abstract、caption

・Enter the search terms same as Basic Search. AND、OR、NOT、ti、au、ca

To find certain words near each other in an article, enter each word in a separate box, then chose

Near 5, 10, 25 from the drop-down list on the far right.

### **B Limited Search**

- ・Type: You can limit four type of document. Article、Review、Editorial、Pamphlet
- ・DateRange:Tofindanarticlepublishedwithin acertain date range. Enter

therange of dates as1939,1939/05,1939/05/01

・Article Language: To find an article in a certain language.

・ Discipline(s) and/or Journal(s): To find an article in specific journals or disciplines. Use the checkboxes nexttothe discipline and/or Journal name, or enter a journal title in the box.

#### **BROWSE**

Browse by Discipline: Disciplines listed alphabetically.

Browse by titles: Jump to journal title.

Browse by publisher: Journals listed under publishers' names.

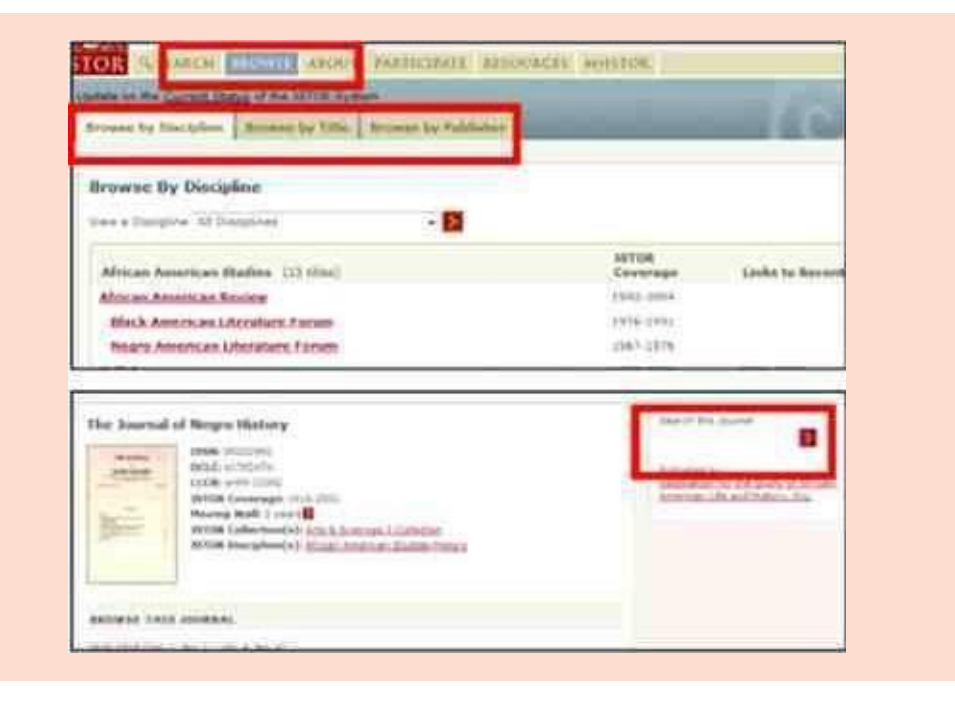

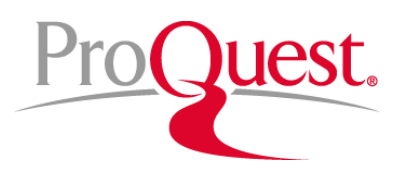

This database is central resource for all. Covering more than 160 subject areas. ProQuest Central is the largest database of periodical content.

This Includes:

- Peer Reviewed Journals/Trade Publication/Magazine/Newspapers like MIT Sloan Management, European Management Review, Journal of Businessethics,etc.
- Business Monitoring International 682 plus various countries sector reports & their Forecast and Corporate Financial Weekly a core mergers &acquisition publication
- Economic Intelligent Unit (EIU) EIU Views wire, Country Forecast, Country Finance Forecast, Global Commodity & Raw Material Forecast
- Dissertation&Thesis-Morethan30,000FulltextDissertation&Thesis
- SSRN Papers- More than 15000 The Social Science Research Network papers
- Collection of Annual Reports & Business Cases/Case Study & Country profiles

URL:<http://search.proquest.com/>

# **Searchformoreinformationwith ProQuestCentral's new, more powerfulsearchoptions**

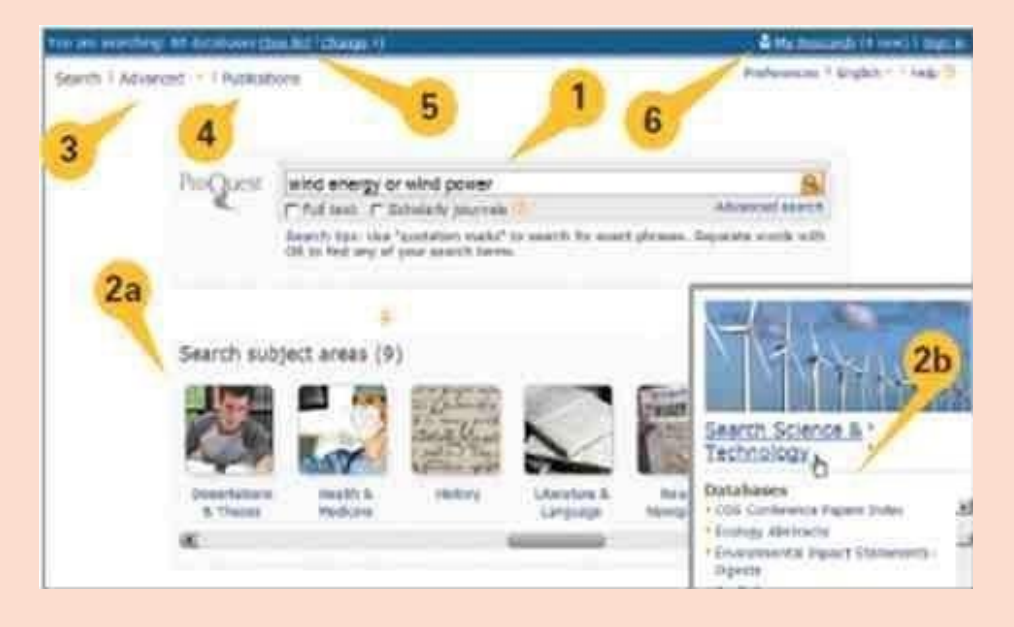

From the homepage, you may conduct a search in several different ways:

- **1.** Entera QuickSearch that searches across all of your ProQuest subscriptions.
- **2.** Select from the**SubjectAreas**iconstosearch by categoryor:
- **2a** Choose a singlesubjectarea.
- **2b** Explore databases by hovering the mouse over the subject area.
- **3.** Choose **AdvancedSearch**to construct complex searches and select specific limiters.
- **4.** View the**Publications**list,andsearch directlyina selected title.
- **5.** Viewthe**Databases**listtoselect a singleresourceor combine databases for a custom search.
- **6.** Logintoyour**MyResearch**account.

\* Subject areas and topics may be different based on your ProQuest subscriptions.

## **Findrelevantinformationfromawidervarietyof sources!**

The Results page offers users the ability to:

- **1. Modify**searchoptions.
- **2. Setupalerts,CreateRSSfeed, save search** right from the Results page.
- **3. "Search within" results** to narrow results, search using suggestions from **Smart Search**, or search for **figuresandtables**.
- **4. Add items to My Research, Email, Cite, Export references** from the Results page.
- **5. View Results List** which displays Articles, Books, Dissertations, etc. Click to view using Citation / Abstract, Full text, Text with Graphics, or PDF formats. Determine the source type by the **icon** (see also Source Type in columntotheright).

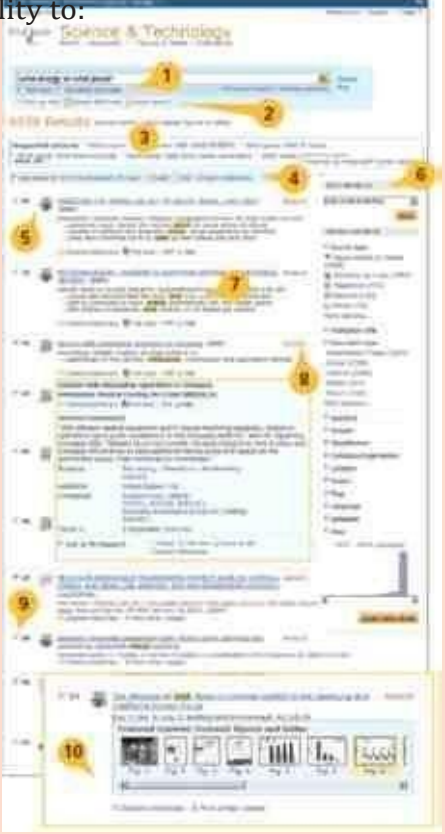

- **6. Sortornarrow** results by source type, subject heading, date, etc. in the **collapsible sidebar**.
- **7.** Identifyhit-termsin context more easilywith**hit-term high lighting**.
- **8. Preview**thecontents ofthefull-record in alight box.
- **9. Markitems**tosave,print,oremailortostoreinMyResearchto access later; createa shared list,etc.
- **10. Discover** images, charts, graphs, maps, etc. found within the results quickly from the results page. Click the image to open.

The Advanced Search page:

- **1.** Multiple **queryboxes**offer the ability to create more complex searches and limit query fieldsto specificindexed information\*such asAuthor,Title,orSubject.
- **2.** Further define the search query with additional selections\* available in the **Limitto**area, suchas:

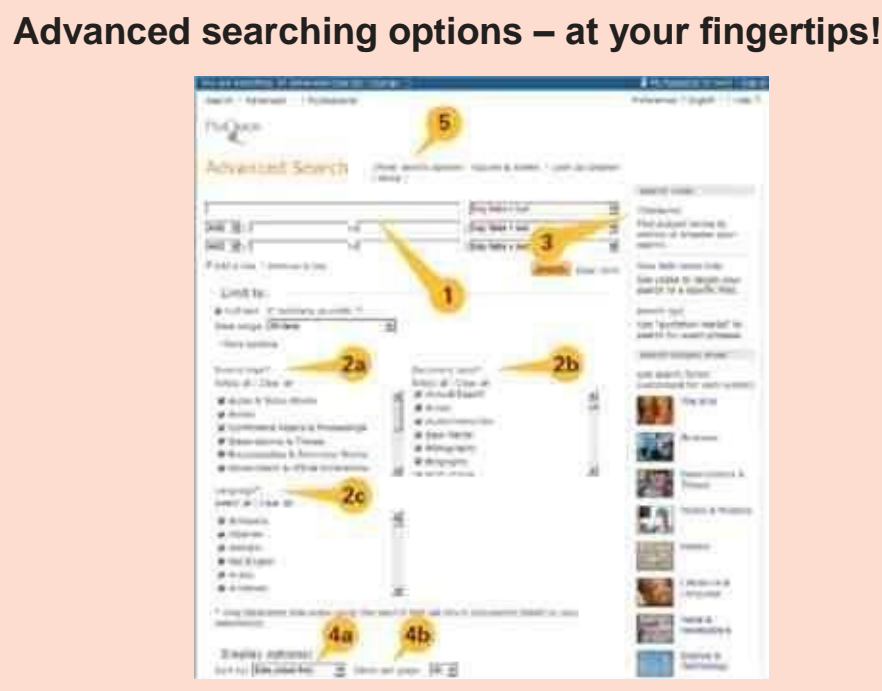

- **2a** SourceType
- **2b** DocumentType
- **2c** Language
- **3. Search Tools**, such as Thesauri,\* Field Code lists,\* Search Tips, and Subject Areas, are available**in the collapsiblesidebar**.
- **4.** Pre-select **Display Options**before viewingtheSearchResultsPage:
- **4a** Sortby
- **4b** Itemsperpage
- **5. OtherSearchOptions**allow for searching for Tables & Figures, Look up Citation, Command Line search,orTextMatchsearch.

\*Determined by the database(s) selected for searching.

## **Pharmacy Database**

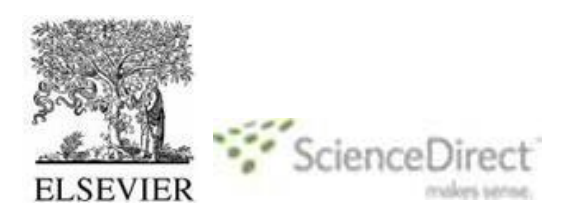

#### **Pharmacology, Toxicology and Pharmaceutical Science**

This database offers the world's most influential 110 full-text pharmacology journals published by Elsevier from 1995 to the present.

URL: [http://www.sciencedirect.com](http://www.sciencedirect.com/) Register and obtain username and password.

#### **User Manual**

#### **Perform a basic search**

You may start your research by entering a few keywords within the Quick Search feature available on every page. Quick Search effectively supports the most frequently performedtasksandallowsyouto searchon:

- Relatedarticlesbysearchingspecificterms
- **Specifictitles**
- Specificauthornames
- Specificarticlesbypublication/volume/issue/page
- Imagesonly(e.g.tables,figures,videos)

From the Advanced Search page in the main navigation toolbar, you can restrict your search to a particular subject area, your entitled or favourite sources and date range, or usetheExpert search.You may alsonarrowyour search based on the four tabs (Journals, Books, Reference Works and Images).

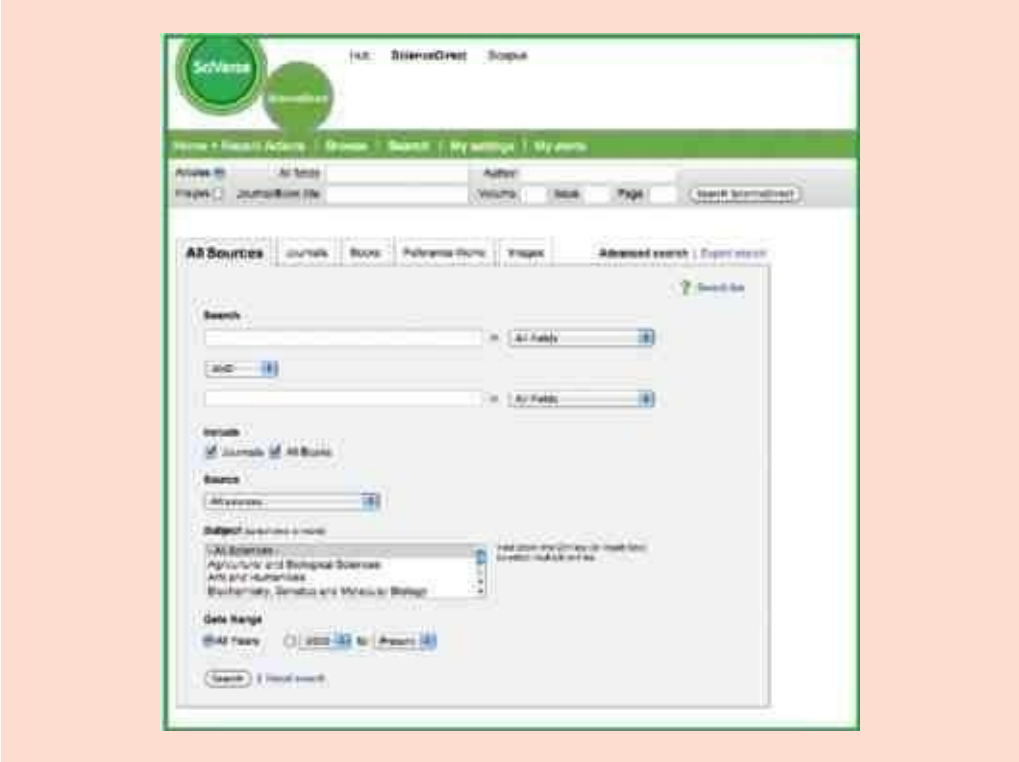

### **Review results**

The results list provides the results of your search and gives you the option to view he article in **HTML** (by clicking on the article title) or in **PDF**. By selecting the entitlement icons you can easily verify whether the article's full-text or just its abstract is available to you. The abstract can be viewed through **Show preview** or by**Openallpreviews**.

**Graphical abstracts** are by default available from the results list.

You have the option to sort the results list by either **Relevance**(the default) or **Date**. With results lists:

- Articlescanbe**emailed**
- Citations (andabstracts) canbe**exported** in variousformats

Up to 20 PDF articles may be downloaded simultaneously by using the **Download multiple PDFs** feature which also allows you to name them automatically or customize toyour own file-namingconvention

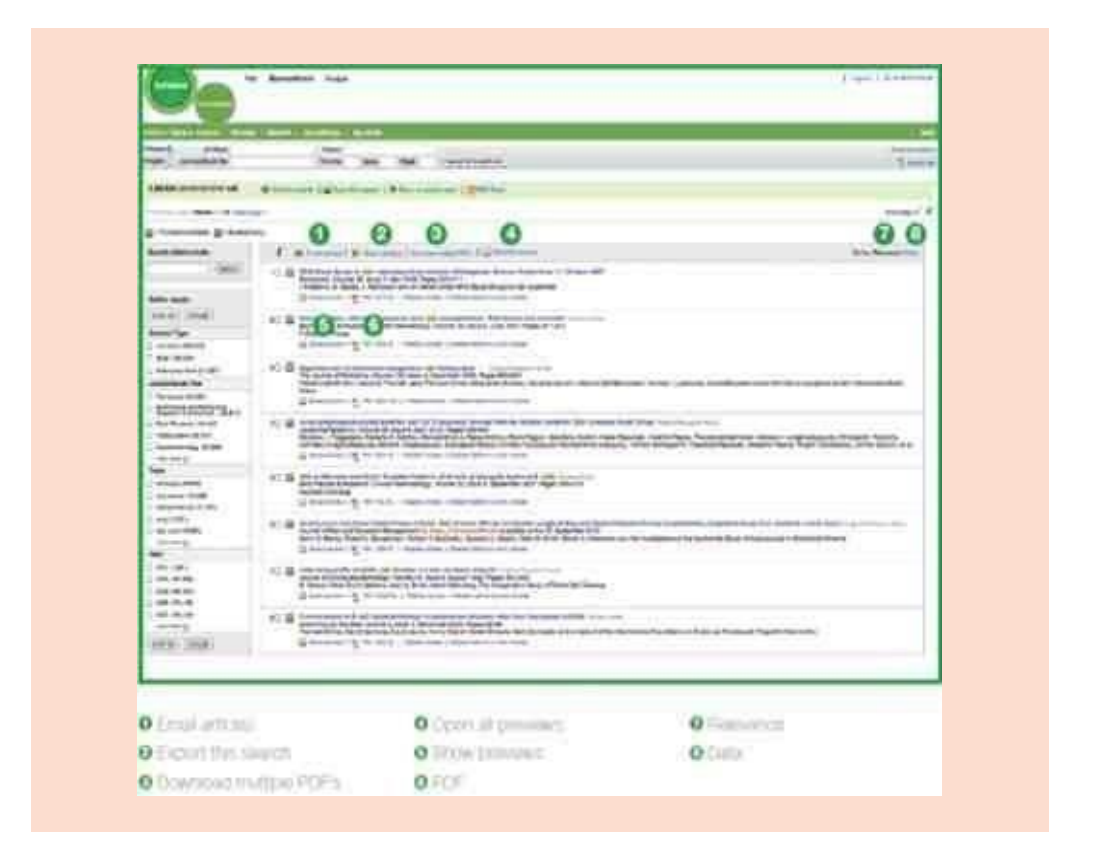

## **View your results in detail**

The Science Direct article *tabular view* provides immediate access to article areas of greatest interest, whether it's the full **Article**itself, its **Figuresand**  Tablesor the **References** of the article. As with the results list, you may also **Emailthearticle**,**Exportcitations**orgotothe**PDF**.

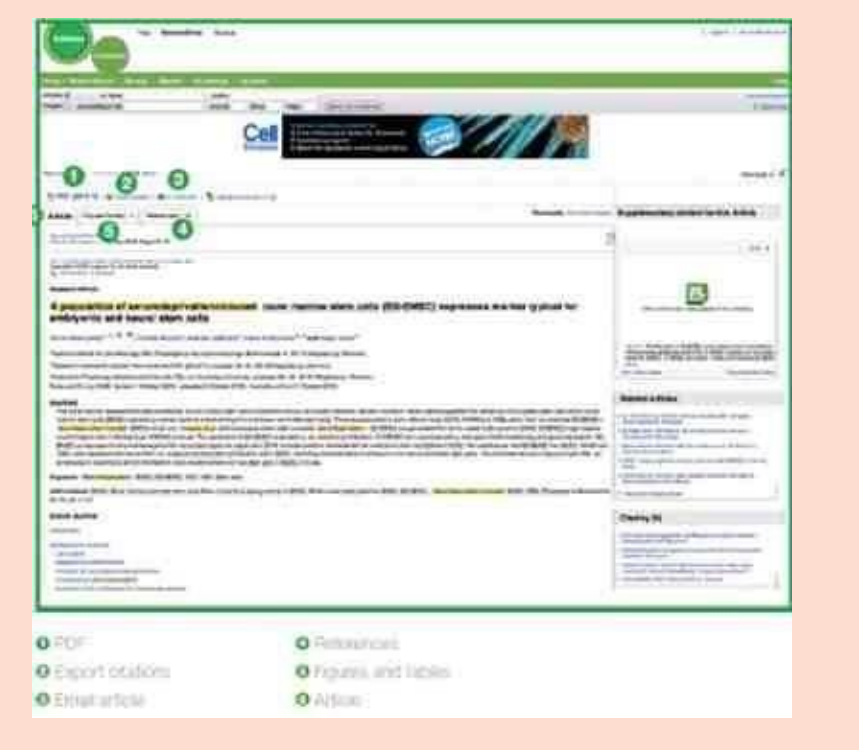

## **Engineering Databases**

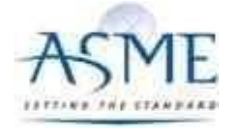

## **ASME Digital Collection**

American Society of Mechanical Engineers (ASME) is the premier professional membership organization for more than 127,000 mechanical engineers and associated members worldwide. ASME also conducts one of the world's largest technical publishing operations in the world. Our subscription comprises 27 Mechanical Engineering Journals,witharchivessince year2000.

URL:<http://asmedigitalcollection.asme.org/>

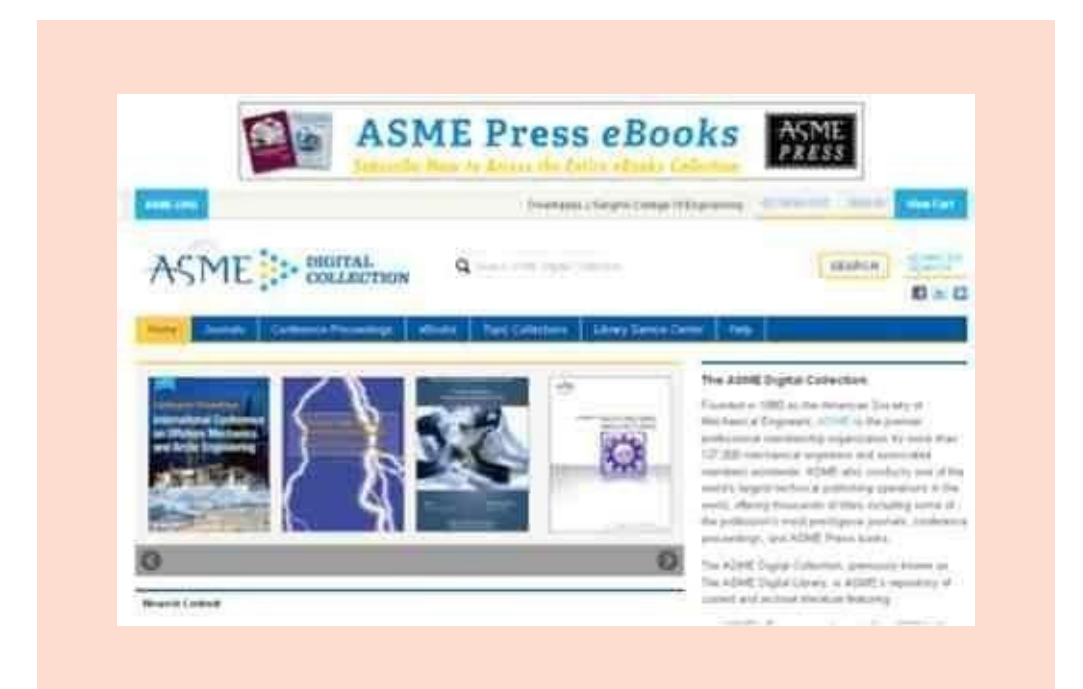

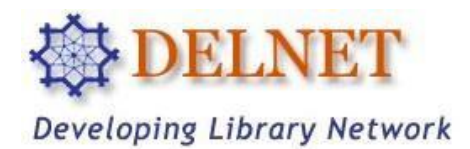

DELNET has been established with the prime objective of promoting resource sharing among the libraries by developing a network of libraries. It aims to collect, store, and disseminate information besides offering computerized services to users, coordinating efforts for suitable collection development, and reducing unnecessary duplication wherever possible.

#### **HOW TO SEARCH?**

**Step 1** Go to DELNET Website at<https://delnet.in/>

**Step 2** Click onto **Resources** and DELNET ONLINE option.

**Step 3** A new Web page appears, prompting you to provide the USER NAME and the PASSWORD.

Login : mhsvkm Password : vkm6026

**Step4**Click on the START button, which appears on the same page. Just wait for a few seconds to get the authentication done.

**Step 5** A new Web page appears, showing linkages to DELNET Databases. On the left-hand frame, you get the abbreviations of the Participating Libraries who have contributed the records to various databases.This is apointer for giving thefullnameofthe Institutions wherein the material (Books, Journals, etc.) are physically available. These abbreviations are being represented in the Location Code/Library Holdings of the various records in the databases.

**Step 6** FOR SEARCHING BOOK CATALOGUES, JOURNALS, ETC. If you want to search for any specific book, kindly double click the Union Catalogue of Books. This database currently has bibliographic information of more than 1.2 Crore books. These books are available indifferentMember-Libraries all across the countryandoutsideIndia also. The database size of these Union

Catalogues grows with each passing day since more and more records of Member Libraries are being merged into the system on a daily basis.

**Step 7** As you click the Union Catalogue of Books, a window appears displaying: "You are Accessing-Union Catalogue of Books" with the searching options such as Title, Author, Subject, Series, Date of Publication, Place and Publisher, Corporate Body, Locations, etc. Searching can also be done through any of the fields available in a database. The Boolean operators can also be used between the various fields for narrowing down the searchhits.

The searching strategies for all the databases are the same. The following is the list of major Union Catalogues, Union Lists, etc. of DELNET.

**BOOKS** Union Catalogue of Books; E-Books.

**JOURNALS** Union List of Journals; Union Catalogue of Journals (with Holdings); Articles Database

**E-JOURNALS**Dental E-journals; Education E-journals; Engineering and Technology E-journals; Management E-journals; Pharmacy Ejournals.

**OtherOnlineDatabases**GISTNIC, MEDLINEandotherdatabases of NLM; US Patents: Full Text, Cambridge Dictionary Online, ODLIS: Online Dictionary for Lib & Inf.Science

**IEEE Xplore® Digital Library**

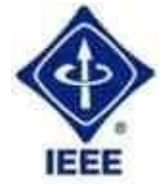

#### **IELGrowthPlanformulti-users**

The IEEE Xplore digital library is a powerful resource for discovery and access to scientific and technical content published by the IEEE (Institute of Electrical and Electronics Engineers) in electrical engineering, computer science andelectronics. Our subscription comprises IEEE unlimited full-

text access to more than 415 journals & magazines, 3500 conference & 982 standards, etc.

### URL: [www.ieeexplore.ieee.org/Xplore/dynhome.jsp](http://www.ieeexplore.ieee.org/Xplore/dynhome.jsp)

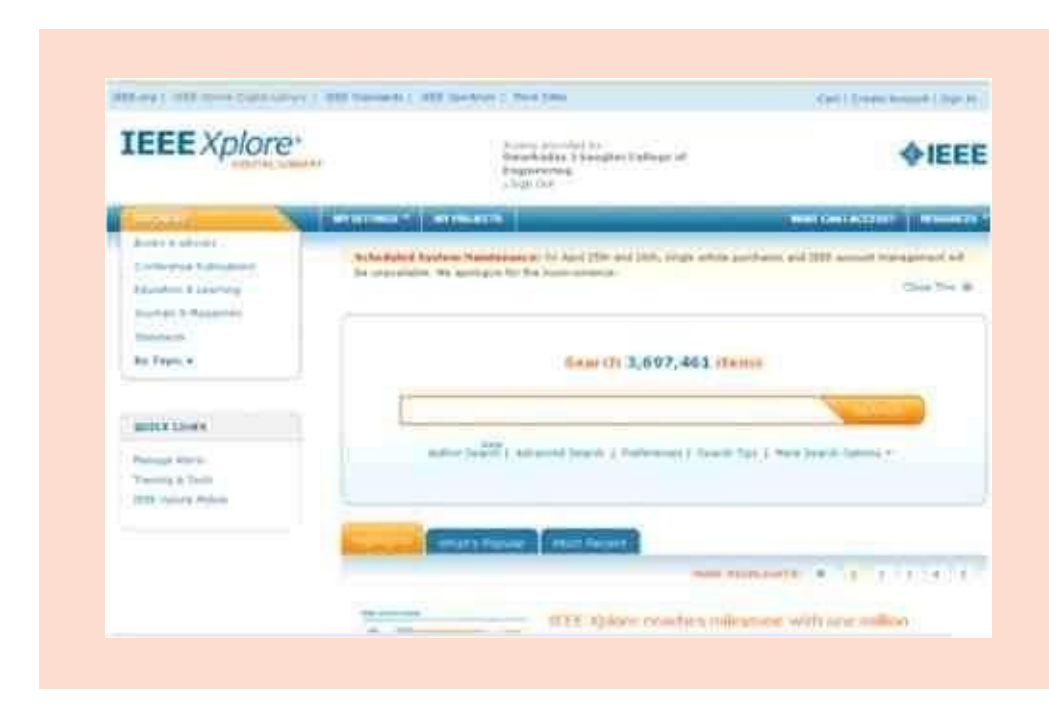

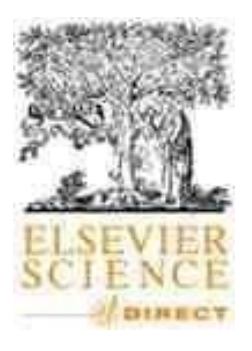

## **Science Direct**

### **Engineering & Computer Science:**

This database offers the world's most significant 275 full-text Engineering & Computer Science journals published by Elsevier from 2000 to the present.

## URL:<http://www.sciencedirect.com/>

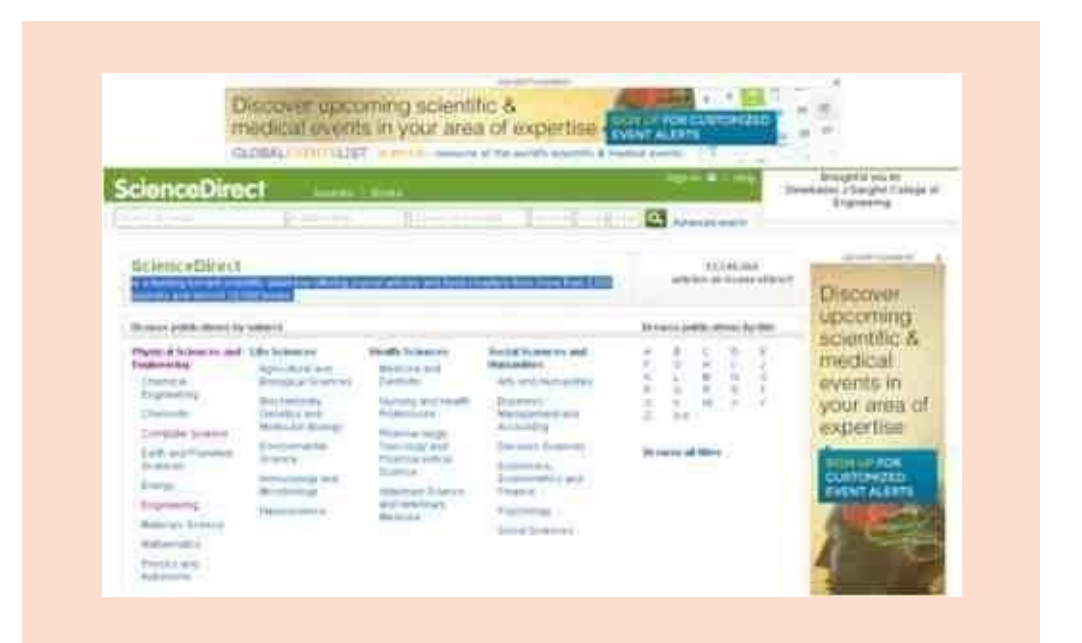

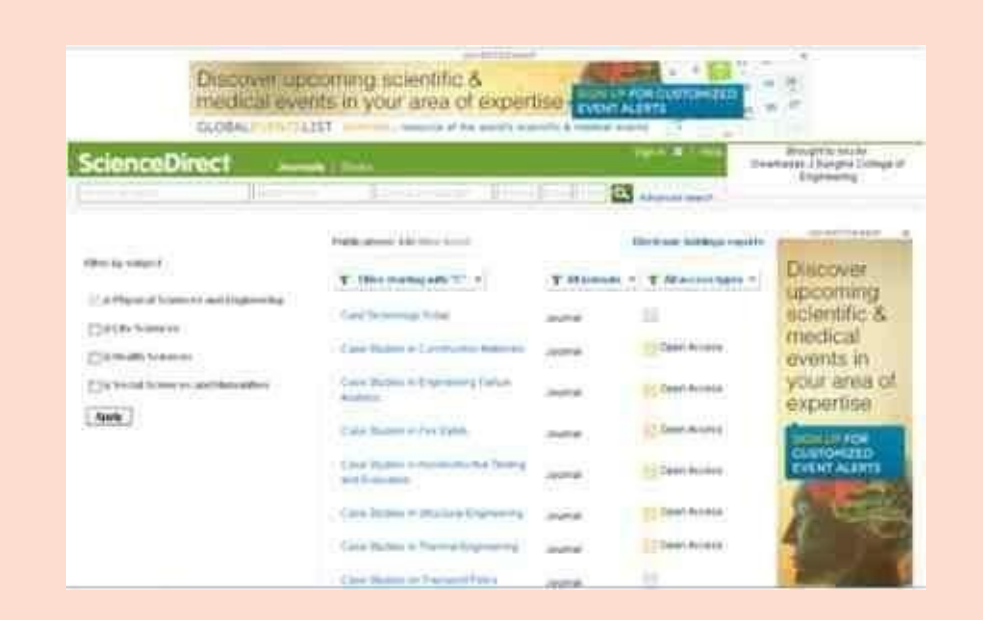

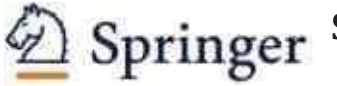

# **Springer**

## **(Eletrical, Ellectronics & Computer Engineering)**

A leading global scientific, technical and medical publisher, providing researchers in academia, scientific institutions and corporate R & D departments with quality content via innovative information products and services.

Our subscription comprises 149 Mechanical engineering Journals with archives since year 2000 onwards.

### URL: [www.springerlink.com](http://www.springerlink.com/)

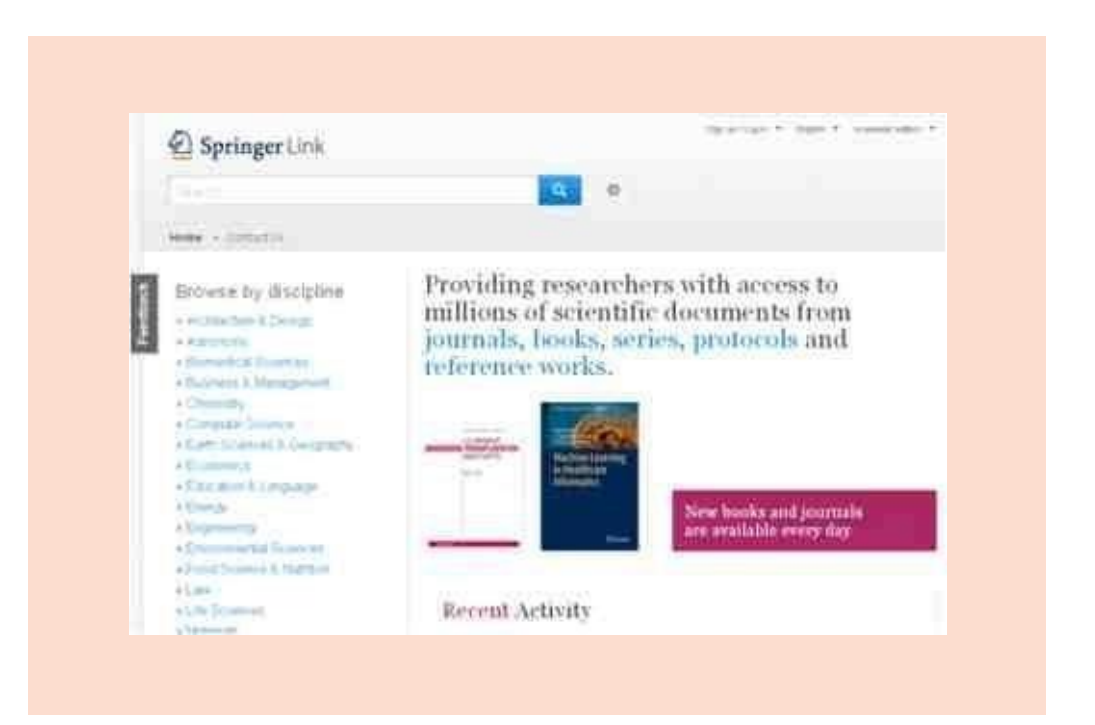

## **E-books Databases**

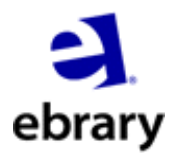

## **E-Brary**

E-brary's Academic Complete E-book Database covers 1,39,000+ full text individual titles on all subjects. The newly added titles from publishers like Ashgate Publishing Group, Brill Academic Publishers, Harvard University Press, Johns Hopkins University Press, Oxford University Press, University of Chicago Press, and University of Michigan Press, TATA McGraw-Hill, etc.

URL: <http://site.ebrary.com/lib/nmims/>

Registerand obtain usernameand passwordfor downloadingand taking print of e-book.

Below are a few steps to help you get started.

- 1. **Conductasearch**using simple or advanced, by keyword, full-text, publisher, author,andmore.View results ranked by book or chapter.
- 2 Openabookby clicking on the title name or jacket. No downloads or installations are required.
- 3. **Explore the document**by navigating to search terms, searching for key words, jumping to relevant chapters, and flipping through pages.
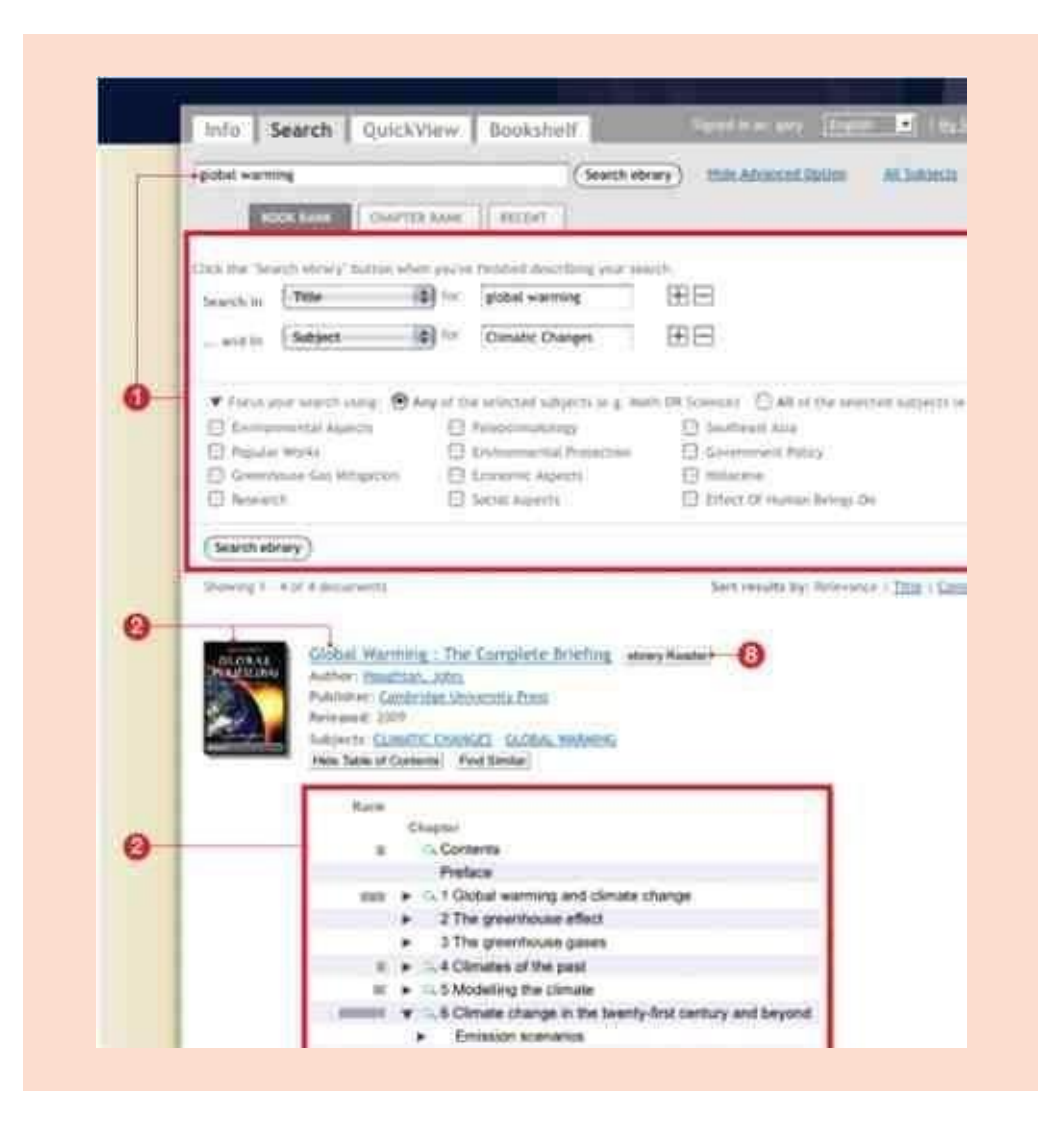

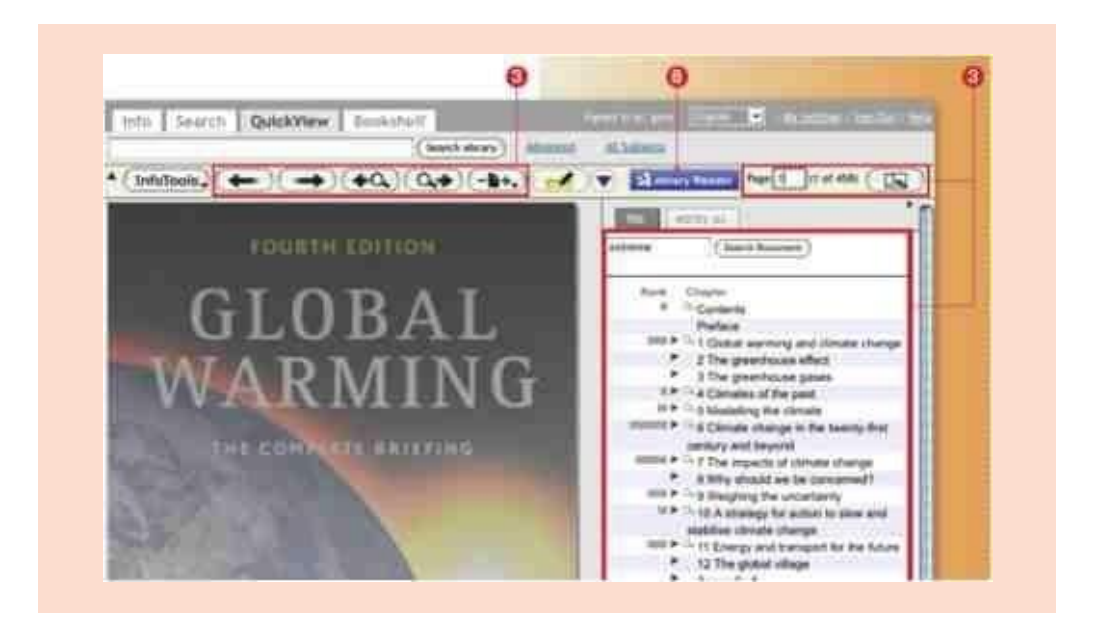

- 4. **Highlight, takenotes, andtransformtextintohyperlinks** to other online resources. Highlight with or without notes attached in multiple colors. Create a personal bookshelf (if needed) to save and organize your research.
- 5. **UseInfoTools**to link to other online resources. Simply select words of interest in a document.
- 6. **Copyandpastetext,andprintpagesandchapters**, with automatic citations that include URLs back to the source.
- 7. **Manageandshareyourresearch**by dragging books, highlights and notes into bookshelf folders, which can be emailed to peers or shared via URL.
- 8. If your institution offers ebrary's Unity Reader, which provides addedfunctionality,launchit by**clicking on the ebraryReader buton**.

Additional Resources Sign up for ebrary's live web-based training program at [www.ebrary.com/corp/training.jsp](http://www.ebrary.com/corp/training.jsp) Videos and other materials are alsoavailable.

For Customer Support, click on the "Help" link, visit support.ebrary.com,or email [support@ebrary.com](mailto:support@ebrary.com)

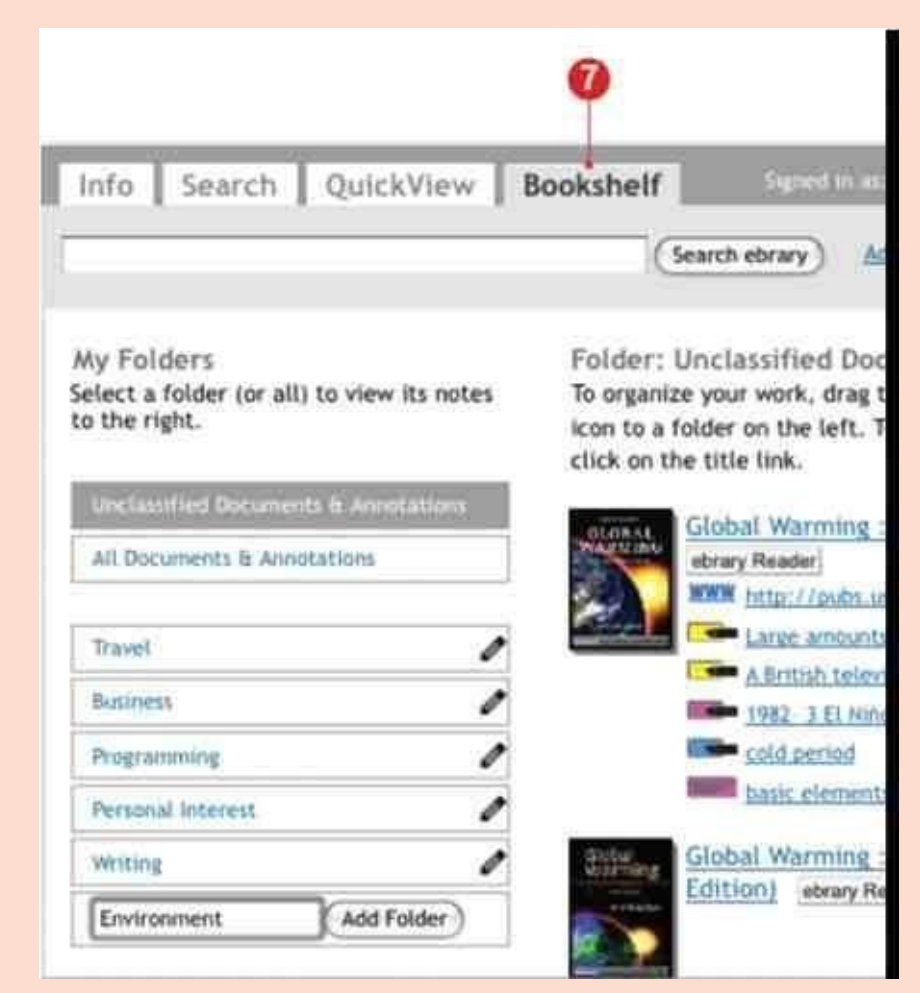

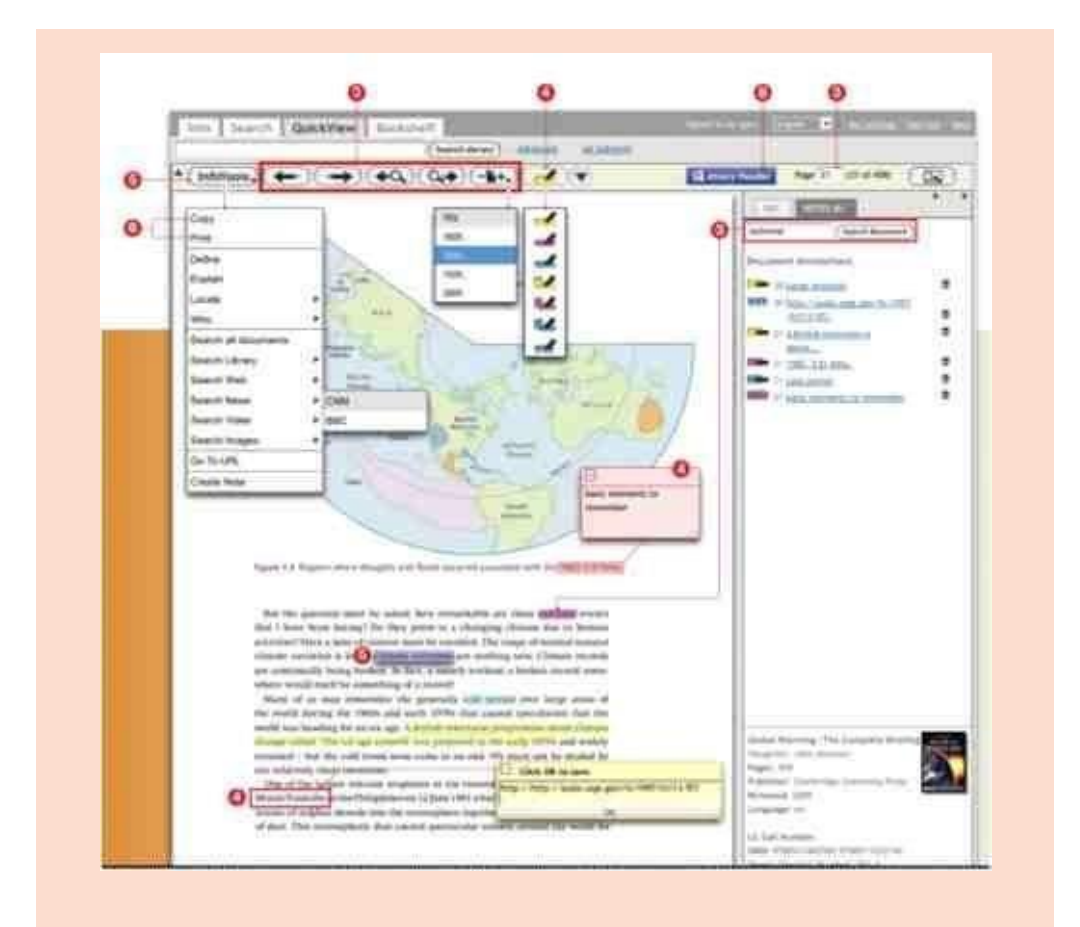

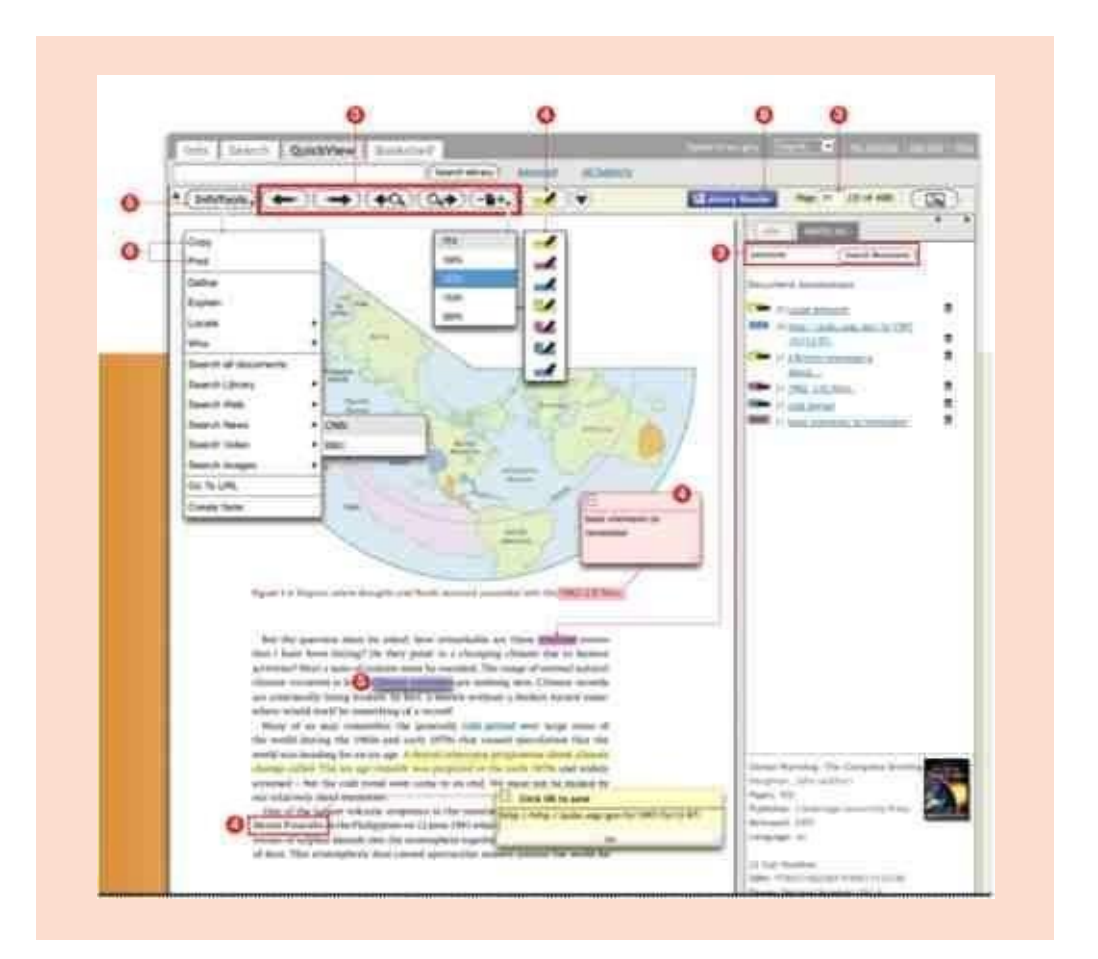

## **Research Databases**

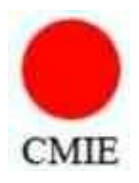

## **CMIE: EconomicOutlook**

CMIE Economic Outlook provides CMIE's view on the Indian Economy.

It interprets new data releases, provides insights, forecasts on growth, inflation, fiscal balance, the balance of payments, corporate earnings and a host of sectoral indicators and images of originaldocuments.

URL: [http://economicoutlook.cmie.com](http://economicoutlook.cmie.com/)

Create your username & password on this site.

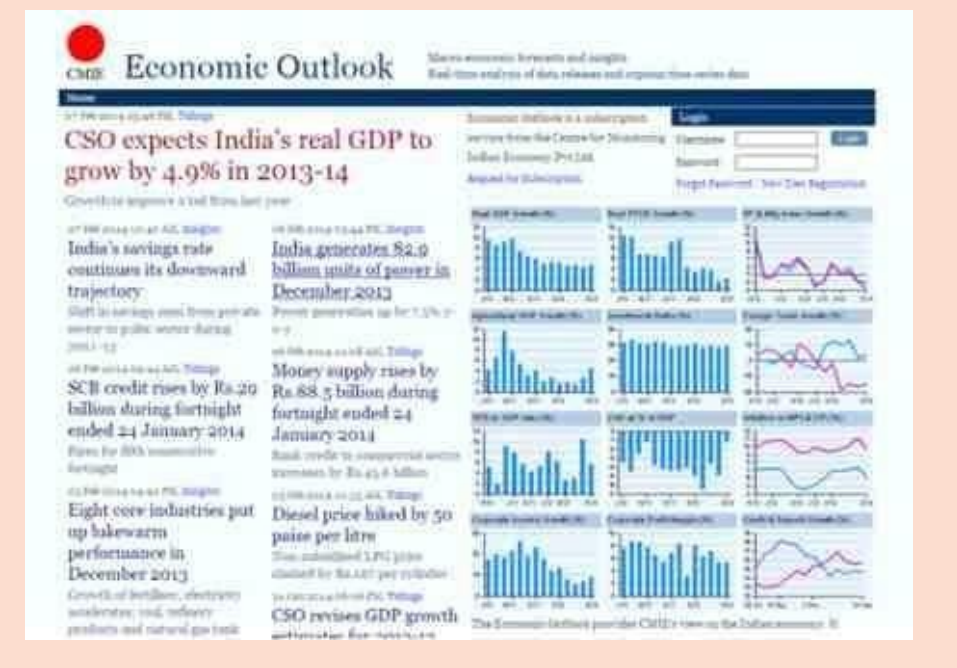

After logging in with your username & password, on the home page, to the left hand side there are four main areas to navigate.

- Statistics
- Analysis
- Forecasts
- Documents

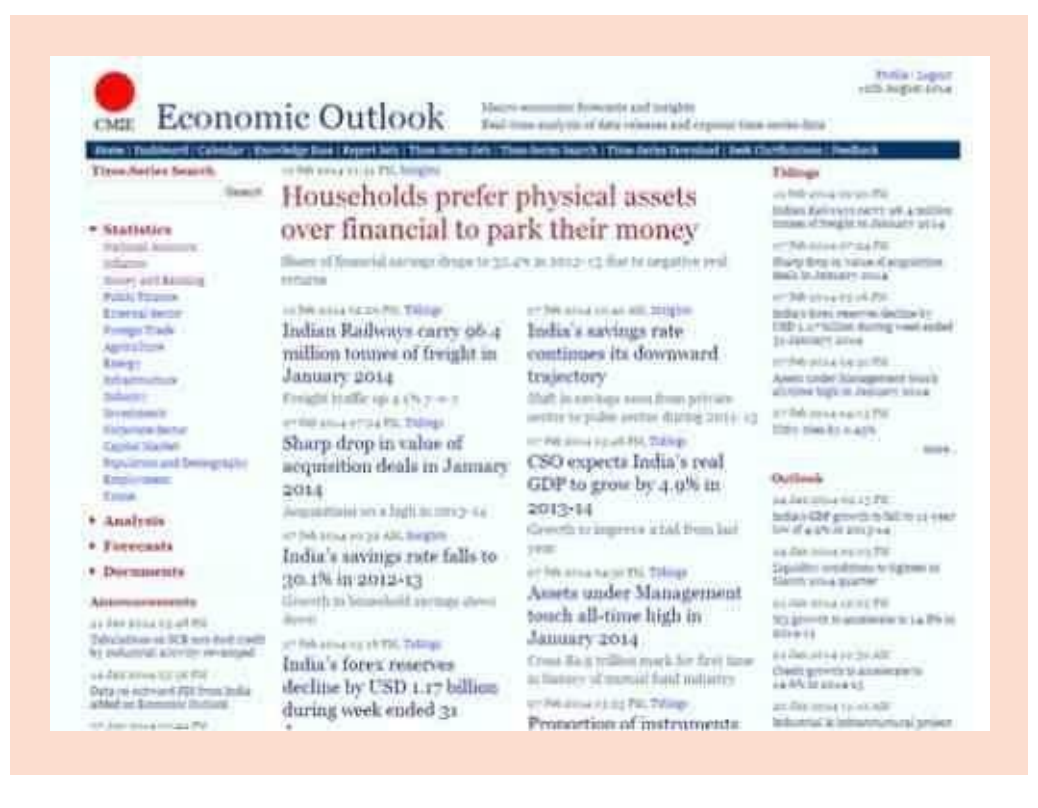

After selecting a field the data will appear in following format. Through the icons on the left hand corner you can reset, copy to word/excel, search, filter and save to current report set.

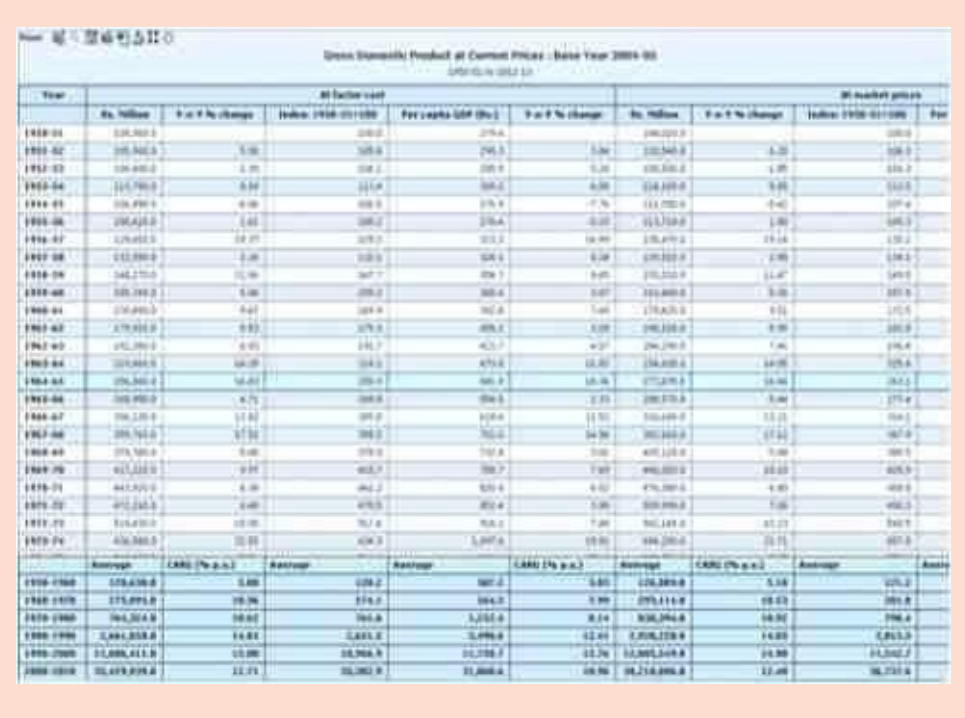

The tabs on the bar denote:

- A) Dashboard-Latest Market/Economy outlook.
- B) Calendar–Calendarofimportanteconomic events.
- C) KnowledgeBase –Informationaboutthe sourceofdata andthe detailed information of thetopic.
- D) TimeSeriesSearch–Keywordsearch fortimeseries.
- E) Seek Clarification Users can seek clarifications on the content and operationsof Economic outlook,directly fromCMIE, usingthis interface.

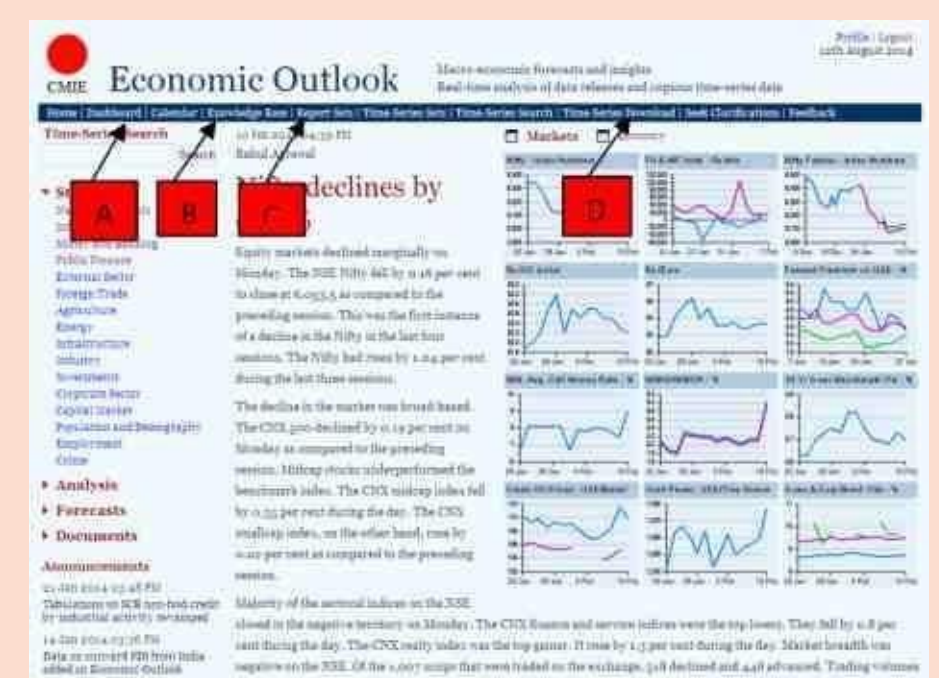

in his in a real Pit

neptime on the 33E. Of the 1,007 superfict reed hidded on the exchange, juli declined and 4,49 advanced. Trading values or or the STA field to the these full on three Ric and As follows in the proceding position.

# **EPWRF IndiaTimeSeries**

The **EPWRF India Times Series** (EPWRFITS), an interactive online database launched in January 2011, is an initiative taken by the EPW Research Foundation (EPWRF) to provide credible time series data facilitating research across various sectors of the Indian Economy.

Perceiving the indispensable role and need for authentic-time series data in socio-economic research and analysis, the EPW Research Foundation has built the **EPWRF India Time Series** based on the core values - ACCURACY, TIMELINESS andCOMPLETENESS.

**EPWRF India Time Series** It is a unique online database with its comprehensive coverage of the Indian Economy for a reasonably long time, and it comprises over 30,000 variables capsuled in 16 modules. The database tries to provide in continuous time series from 1950 depending on the availability.

The database is well accepted by the research community in India as well as abroad. Major subscribers include all Indian Council of Social Science Research (ICSSR) institutes, several Universities (central, state and private), IIMs, IITs, Banks and top-ranked management institutes.

### **Salient Features**

- Time seriesdata
- Comprising major sectors with various periodicities
- Timely Updation ofdata
- The user-friendly interactive onlinesystem
- Ease of identifyingvariables
- The versatility of data variables/series selection
- Easy to download and export to excel file
- Enhancing Research
- Saves time spent on data compilation
- Plotting of datavariables/series
- Availability of 'Meta Data' at a click

## **The first step is to log in to your account using the home page login section.**

Please insert your username and password. Click on the Login button. For institution type, users are not required to add a username and password.

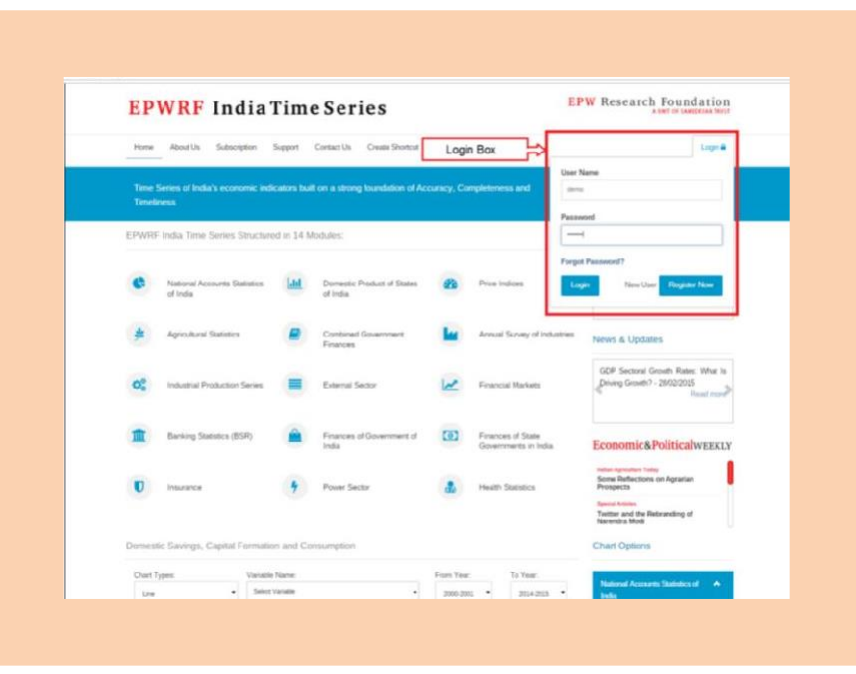

## **Select Module from module list.**

After login you will get the following screen. You will get module list on the left side of the screen and you can select the module by clicking on browse link. You will get module description on right side of the screen.

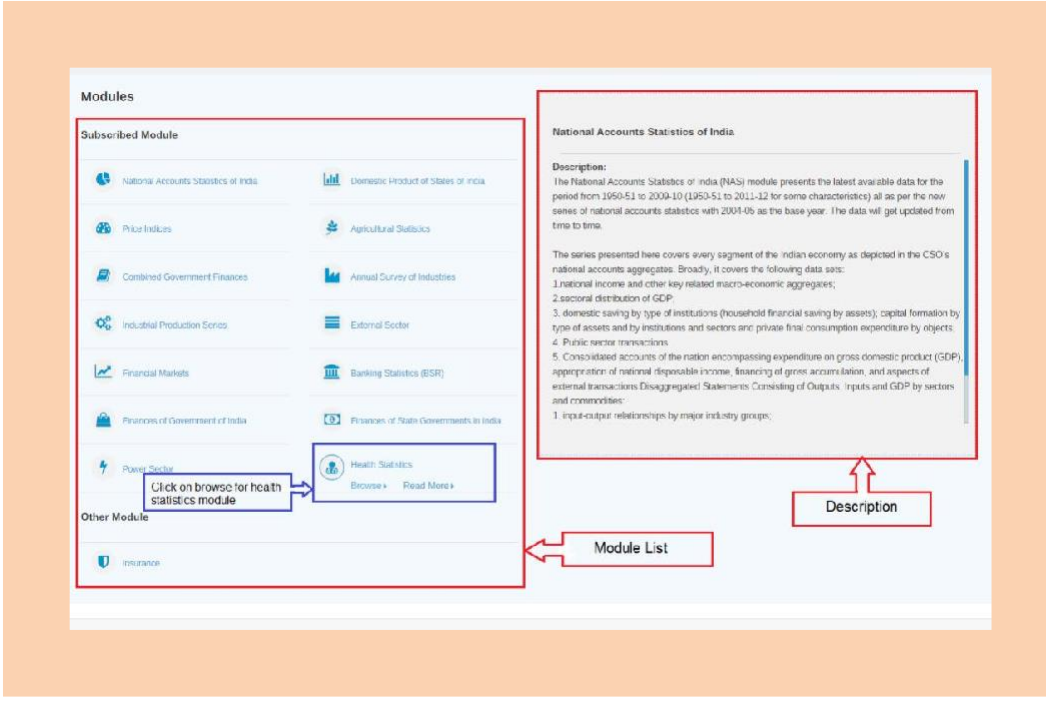

### **Select Sub Module from sub module list.**

After clicking on browse button you will get the following screen. You will get sub module list on the left side of the screen and you can select the sub module byclicking on browse link. Also you will get module description section on right side of the screen.

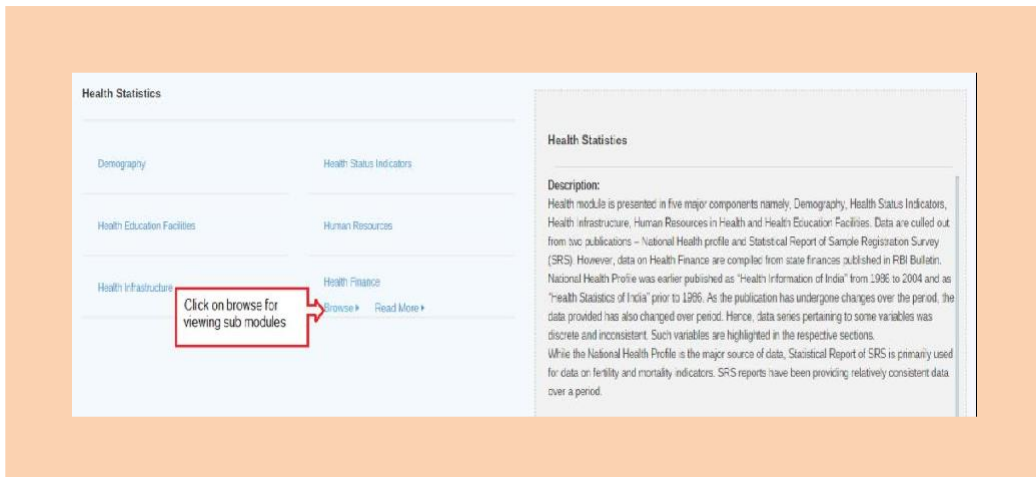

### **Select variables from the tree view**

After clicking on the browse button on the submodule list, you will get the following screen. You will get variables in the tree view on the left side of the screen, and you can expand the nodes as per requirement and select the variables. The variable chosen from the tree view will be displayed in a tab. Select the variables from the tab. Also, select the required parameters.You will get a summary of the selected variables and parameters. You can deselect the variables or parameters by clicking summary variable list. Now Select the nodes and click on "Submit" button.

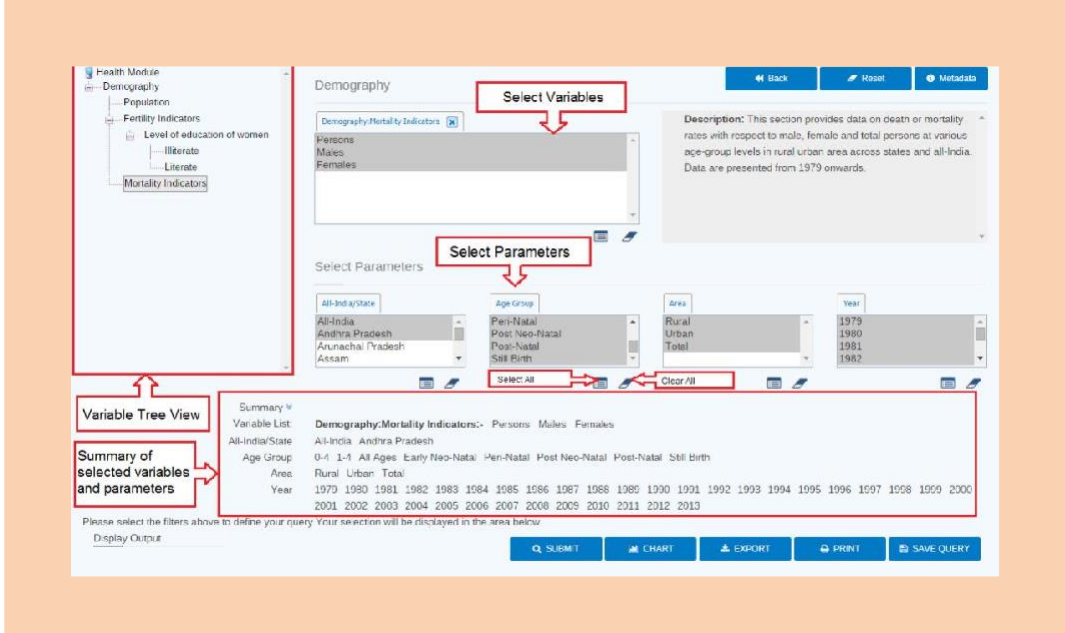

#### **Result window.**

After clicking on the "Submit" button, you will get the following screen.

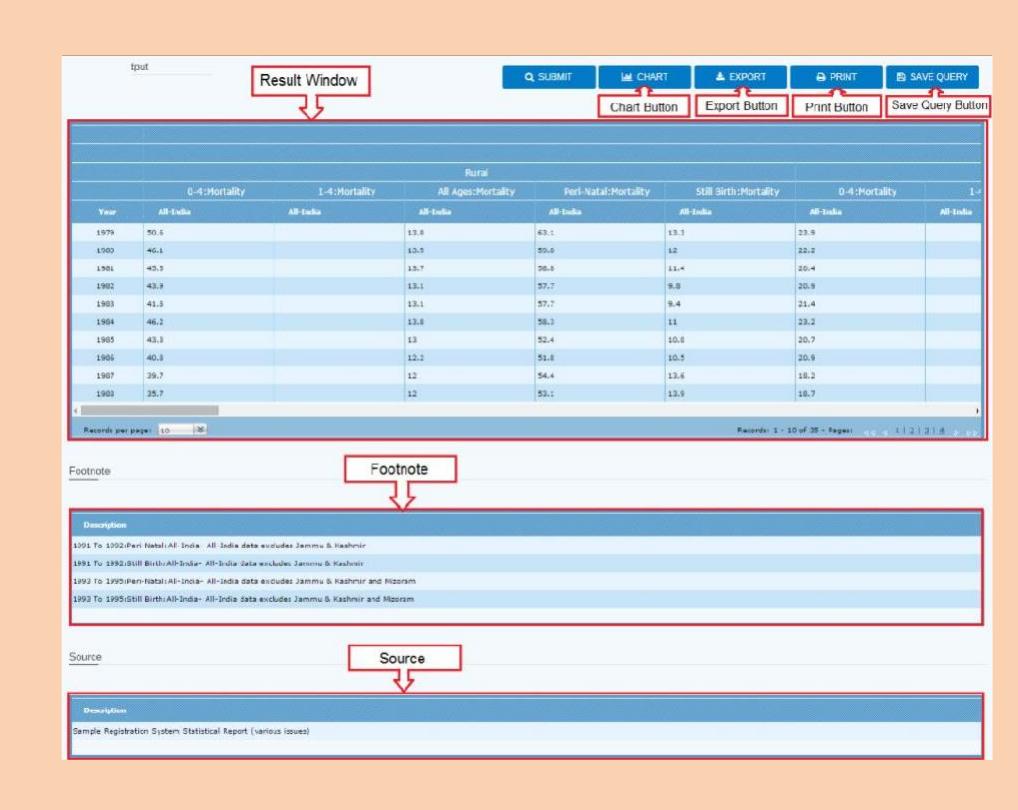

For more details please check this link : [http://www.epwrfits.in/HowToUse\\_New.aspx](http://www.epwrfits.in/HowToUse_New.aspx)

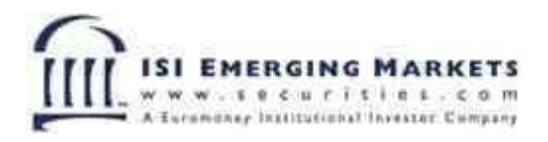

ISI Emerging Markets offer in-depth coverage for over 100 industries and financialsforListed,De-listed&over9500Unlisted/Private Companies.

Research reports from International and Domestic Research and broking houses Delivers News, Company, Industry, Macroeconomics & Financial markets data.

## URL:

[http://site.securities.com/php/dashboard?&change\\_selected\\_countries=1](http://site.securities.com/php/dashboard?&change_selected_countries=1)

## **Accessing ISI Emerging Markets The Navigation and Message area**

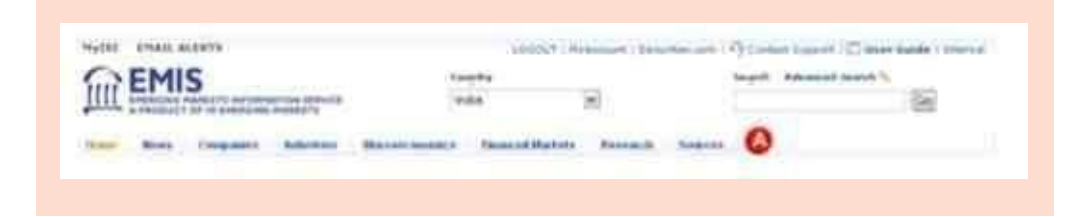

Important product-related messages are displayed in the area above the navigation bar. The ISI Emerging Markets service offers eight primary categories. These categories are consistent and also comprise the primary navigation bar and will appear on every page. Toaccess information from any ofthese categories,simplyclickonthe appropriatetab.

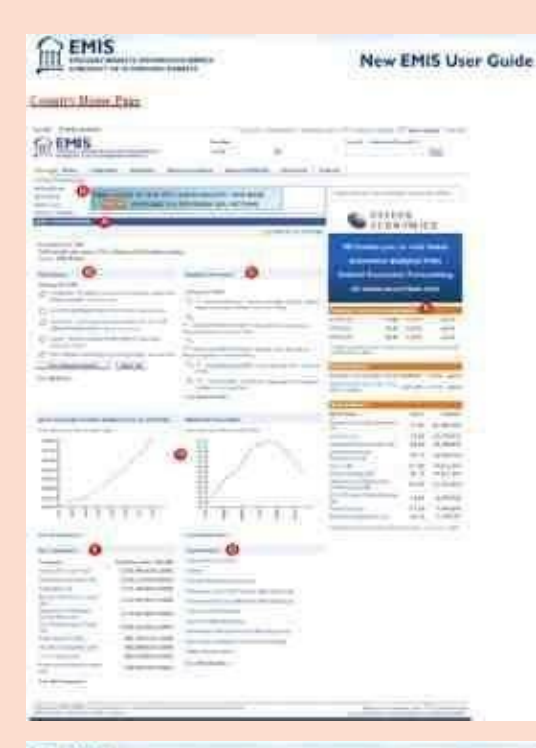

## $m<sup>EMIS</sup>$

- O Comer Outlook, Gift as entropy of the Constructed in the material of the second state<br>the fourth internal power for the presentation of the second state<br>second state in the second state of the second state in the second state in the second state of the second polaries and
- poblications.
- $\begin{tabular}{|c|c|} \hline \textbf{Q} \textbf{A} is the $X$-with $U$+in part $1$-with $100$-with $100$-with $100$-with $100$-with $100$-with $100$-with $100$-with $100$-with $100$-with $100$-with $100$-with $100$-with $100$-with $100$-with $100$-with $100$-with $100$-with $100$-with $100$-with $100$-with $100$-with $100$-with $100$-with $100$-with $100$-with$
- $\begin{tabular}{|c|c|} \hline \textbf{O} & \textbf{M} & \textbf{m} & \textbf{m} & \text$ saki anni.
- O Market Date: This arcture drugbys important into a spons, that provide a quick<br>restricted on the Dimonsal market of the internal conter-

Clayma's son't firm Thousan Teleton. Lipshotel or the close of system masket the first perfect deploys the persons shown  $\chi$  and  $\chi$  and  $\chi$  point sources on Larger and , of the specific connum

 $\label{thm:main} \begin{array}{l} \textbf{. Most subset of the input set of the tree.}\\ \textbf{Next Mark of the server of elements.}\\ \textbf{if it is of the input set for the tree.}\\ \textbf{and that is set used using the set.} \end{array}$ 

The Made Column include a longe of the next texter and duest find<br>decreased superiod study and  $\Lambda$  TPs, along setting<br>play of change power & collision

#### New EMIS User Guide

 $\begin{tabular}{|c|c|} \hline \textbf{Top-Comp-amp: The multi-add vector} \\ \hline \textbf{depth}(x) & \textbf{temp-group: } x \in \mathbb{N} \\\hline \textbf{with} \textbf{graph}(x) & \textbf{temp-group: } x \in \mathbb{N} \\\hline \textbf{with} \textbf{graph}(x) & \textbf{temp-group: } x \in \mathbb{N} \\\hline \end{tabular}$ 

 $\begin{tabular}{|c|c|} \hline \textbf{1} by Inference: Deyley, the Hiroley\\ is a number of well enough; consider which by our \\ is a degree. \end{tabular}$ 

#### **I hat series:**

 $\epsilon$ Contaby Henry Progr. This limit allows:<br>  $\epsilon$  an  $m$  numerate from any other paper<br>in the Contra Henry Progr.

-MyCrotect Defeat ant place politimous unattes distainers.<br>simpauss and pullation on our ratesant jezilé pige

- MyArizmet Choose your Arthur must leaving the property of the company property

- Shidun Caleglar: Caleglar of anchor rout and good cannot revote

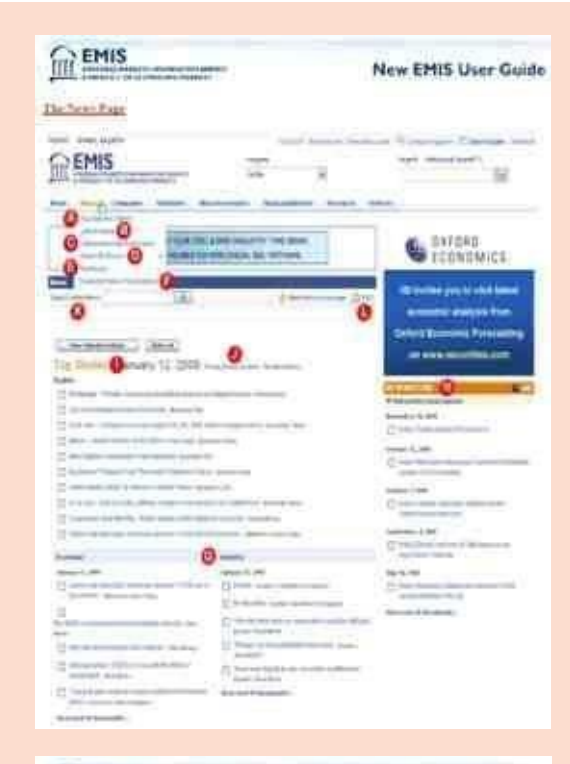

#### $m$  EMIS WOMAN COMPT

#### New EMIS User Guide

- Che water Seen for his direcyou is surriging three may play in
- $\begin{tabular}{|c|c|} \hline \textbf{Q} & \textbf{new} & \textbf{new} & \textbf{new} & \textbf{new} & \textbf{new} \\ \hline \textbf{A} & \textbf{new} & \textbf{new} & \textbf{p} & \textbf{p} & \textbf{p} & \textbf{p} & \textbf{p} & \textbf{p} & \textbf{p} \\ \hline \textbf{A} & \textbf{new} & \textbf{new} & \textbf{p} & \textbf{p} & \textbf{p} & \textbf{p} & \textbf{p} & \textbf{p} & \textbf{p} & \textbf{p} \\ \hline \end{tabular}$
- $\begin{minipage}{.4\linewidth} \begin{tabular}{|c|c|} \hline \textbf{G} & \textbf{Inset} & \textbf{F} & \textbf{F} & \textbf{F} & \textbf{F} & \textbf{F} & \textbf{F} & \textbf{F} & \textbf{F} & \textbf{F} & \textbf{F} & \textbf{F} & \textbf{F} & \textbf{F} & \textbf{F} & \textbf{F} & \textbf{F} \\ \hline & \textbf{F} & \textbf{F} & \textbf{F} & \textbf{F} & \textbf{F} & \textbf{F} & \textbf{F} & \textbf{F} & \textbf{F}$
- O New By Someri Acces Street (see) In National Beauty<br>Marine Resident Coppers<br>Marine Fall Resident
- $\begin{array}{ll} \textbf{O} & \textbf{E}-\textbf{z} & \textbf{E}-\textbf{z} & \textbf{E}-\textbf{z} & \textbf{E}-\textbf{z} & \textbf{E}-\textbf{z} \\ \textbf{E} & \textbf{E} & \textbf{E} & \textbf{E} & \textbf{E} & \textbf{E} & \textbf{E} \\ \textbf{E} & \textbf{E} & \textbf{E} & \textbf{E} & \textbf{E} & \textbf{E} & \textbf{E} \\ \textbf{E} & \textbf{E} & \textbf{E} & \textbf{E} & \textbf{E} & \textbf{E} & \$ idence is assigned
- Children Teter Publications A can raided to any of the search public com-
- <sup>O</sup> Premier Section Out hash copyright about the worst reflected security of<br>the same security and compares<br>are an increase Theorems, Laborer,<br>Figures of Machine, Compare, Political 6 Retrostered Persony area
- C McNow-read City and superior and Graves publication, sales the<br>politication and with the display on
- for silen year dowed here seemed and a couple is presently sound that the<br>form has  $\mathcal{O}(\log n)$  and their took appear as the<br>  $\log\log n$  -parally on the compaction
- $\begin{tabular}{|c|c|} \hline \textbf{1} & \textbf{I} & \textbf{I} & \text$
- D. Architect The midstar institution is adalas saaronitai beher fini depute Anna
- O have the time Service Day Service Julie you office your needs away by
- Distance link hole (Smit Aber A New Origin and in any transfer that<br>and trab high. With these finish you are:<br>Red and above care insurant applicant to ne serie rid treats su stran<br>Soldar firmpint for hy
- $\begin{tabular}{|c|c|} \hline \textbf{Q} & \textbf{Max} & \textbf{Max} & \textbf{Max} & \textbf{Max} & \textbf{Max} & \textbf{Max} \\ \hline \textbf{Max} & \textbf{Max} & \textbf{Max} & \textbf{Max} & \textbf{Max} \\ \hline \textbf{Max} & \textbf{Max} & \textbf{Max} & \textbf{Max} \\ \hline \textbf{Max} & \textbf{Max} & \textbf{Max} & \textbf{Max} \\ \hline \textbf{Max} & \textbf{Max} & \textbf{Max} & \textbf{Max} \\ \hline \end{tabular}$

. The are various "three<br>must" affect quak more to use the simplification by whiting the<br> $\sigma$  and true format which must  $\gamma$ <br> $\gamma$  was a must be the format which must be a must be assessed to the<br>second more could must<br>be

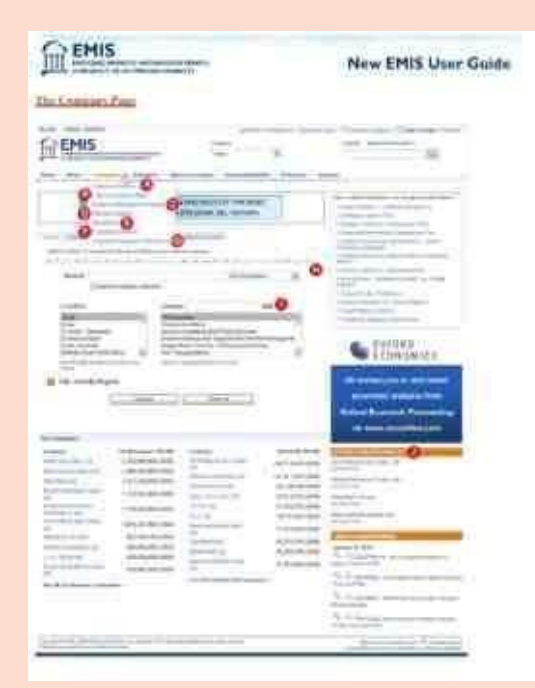

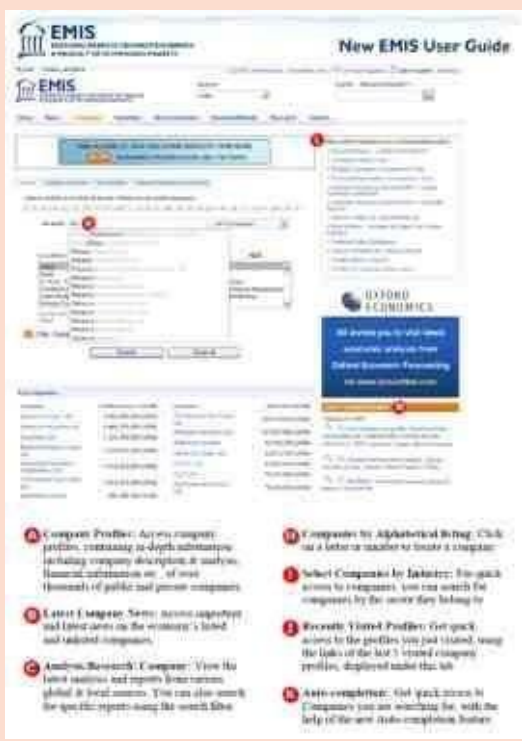

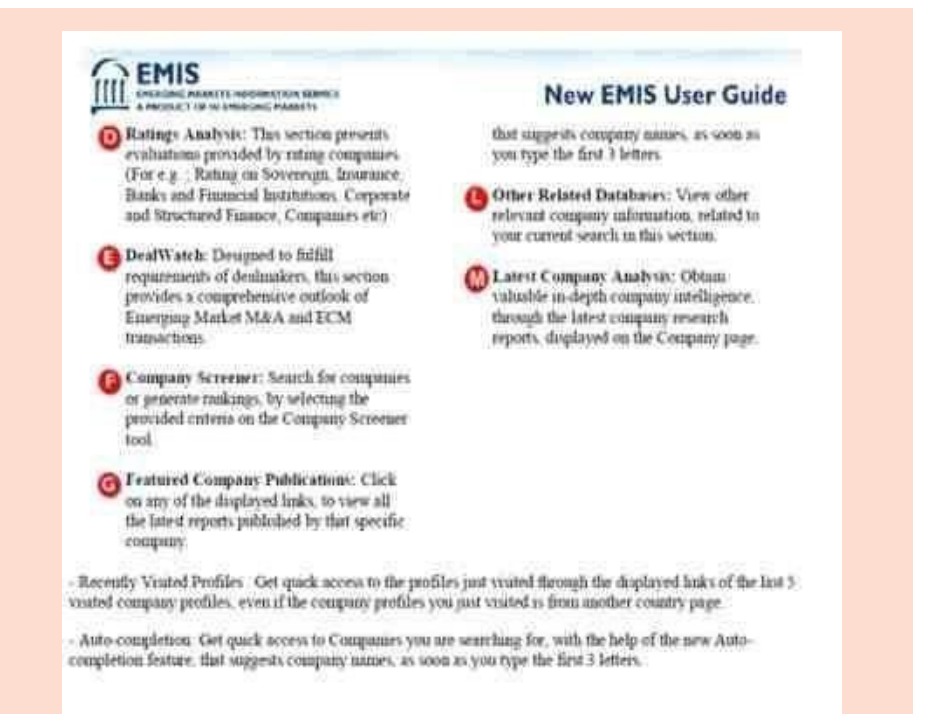

## **CompanyDatabases**

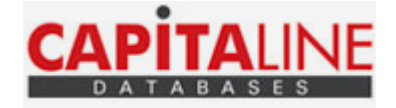

Capitaline is an online database giving financial and other information on more than 55,800+ companies, which includes listed as well as unlisted companies. It provides extensive and accurate data on companies, which runs into over 1500 data fields. The companies are grouped under all major industries from various sectors. A Balance Sheet or P&L can be read with complete schedules or breakups along with different useful tools like; common size, simple growth, CAGR growth, etc. The data format has been created and standardized by keeping in mind the accepted norms & practices. Capitaline provides analyst meet reports AGM reports for more than 200 companies every quarter in text format along with coverage of all corporate announcement on daily basis. IPO data are covered extensively, which include; Issues, Prospectus, Allotment & New Listing. Live News: Market Commentary, Hot Pursuit & Corporate News. Historical coverage: Last 15 to 20 years. To access this database self-registration is required with institute's email ID only.

URL: <https://awsone.capitaline.com/ExternalAccessLogin.html>

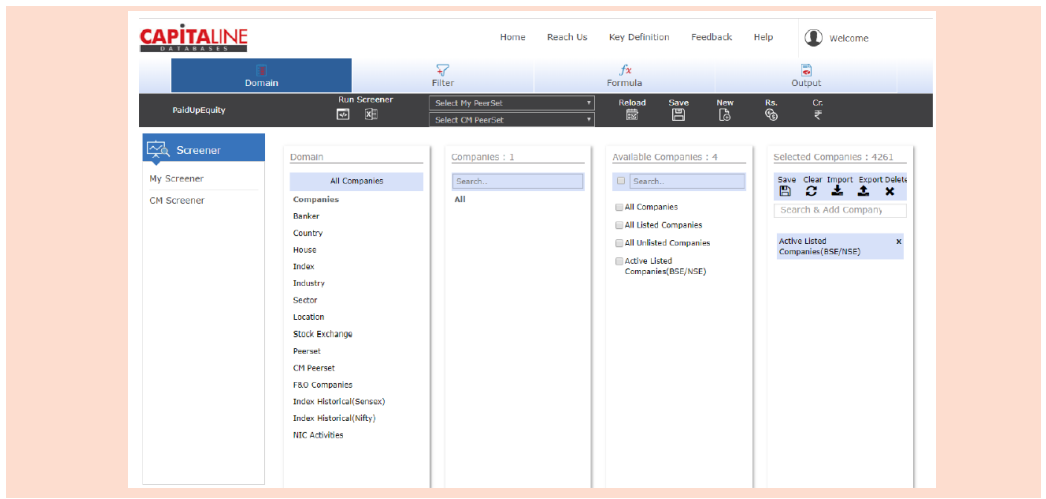

Capitaline has main 5 different modules:

a) Company – To view company level information like; annual financials, interim results, corporate announcements, Share price data etc.

b) Industry – To view industry aggregate data like; annual financials, interim results also news and sector report or trend.

c) House – To view business house or group level information like; annual financials, interim results and news.

d) Peer set – Peer set is nothing but your own list of companies or portfolio which you want to track by analyzing financial performance and price performance.

e) Screener or Query module – The powerful screener module helps to search companies based on different parameters.

### **Key Highlights:**

**Financials:** companies 'annual reports are historically (10-15 years) covered. Presenting the financial data in nine formats: Manufacturing, Banking, Finance, Software, Shipping, Hotel, Power, Media & Realty. A Balance Sheet or P&L can be read at different depths as per the latest revised disclosures.

**Interim results:** (reported, segment wise, consolidated) with footnotes, also current year unaudited / audited figures with comparative changes over previous year's figures. Also important ratios like OPM, NPM and EPS based on the interim /full year results.

**Share Price data:** Daily, weekly as well as monthly prices (open ,high, low and close) with historical PE & other valuation ratios, market capitalization , number of trades, volume and net turnover, averages, beta analysis and comparable chart for both BSE & NSE.

**Corporate Actions & Other News**: All corporate announcements, bulletin, notices sent by

the company to the stock exchanges. It covers AGM, Board Meeting, Bonus, Right issues, stock splits etc. also news captions from business dailies on daily basis are covered.

**Equity Details:** This section tracks the change in capital structure of a company (Equity History, Bonus History etc.) along with Share Holding Pattern & holder names & % holdings and MF holdings.

**Technical & Statistical tools:** Capitaline has many useful tools for the purpose of technical analysis of a stock. Also a strong statistical tool with all required functions is available in the query module.

**Industry / Sector:** Industry Report on important Sectors with sector trends updated on regular basis. Industry wise comparable aggregate data. Industry Scoreboard with Full Year/quarterly financials & share price data, industry P/E ratios.

**Screener (screener module):** Screener is a powerful query module that helps user to filter the companies based on certain criteria. It facilitates search based on financials, nonfinancial and other general information.

**Peer-set:** User can create own peer-set, which contains user own, set of companies. Also get the aggregate and comparative financials for the respective peer companies.

**Currency Converter:** User can view financials changing the currency and units.

For more details please check Capitaline User guide: <https://awsone.capitaline.com/AWSUserGuide/index.html?page=1>

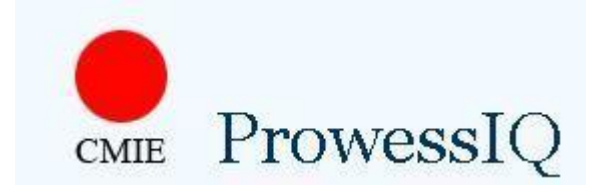

CMIEProwessIQ(InteractiveQuerying)providesthefinancialperformanceof Indian companies; it covers 37,780 companies financial data. It is an internet-based application for querying CMIE's database on the performances of listed and unlisted companies. It is simple and easy to use with virtually no installation and updation hassles. ProwessIQ provides charting tools and well-formatted reports on the performances of companies. The accounts provide financial information, including analytical ratios and benchmark comparisons. Downloadsofsourcedocumentssuchasannualreports,interim results, rating rationales are part of the service.

Steps to install the latest version of Prowess IQ on your machine:

- 1. Visit [https://prowessiq.cmie.com](https://prowessiq.cmie.com/)
	- 2. Use the Download Prowess IQ link on the right panel to download the Prowess IQ setupfile.
	- 3. Execute the downloaded setup file to install Prowess IQ, which will create a shortcut on thedesktop.

You can also contact IT helpdesk for the installation.

4. Login with your user name and password to start working on the database.

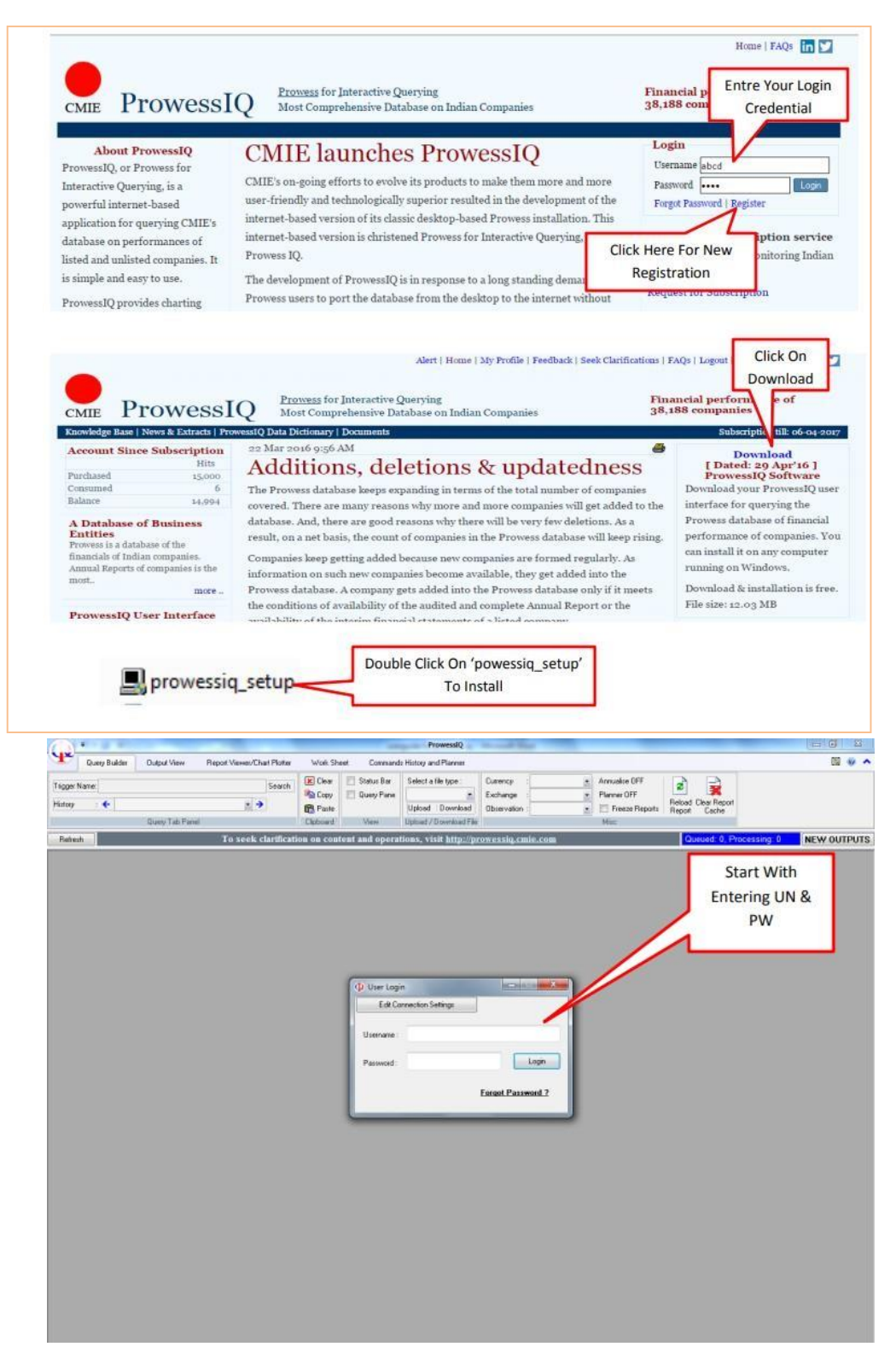

## **Home Page (Query Builder) – ProwessIQ**

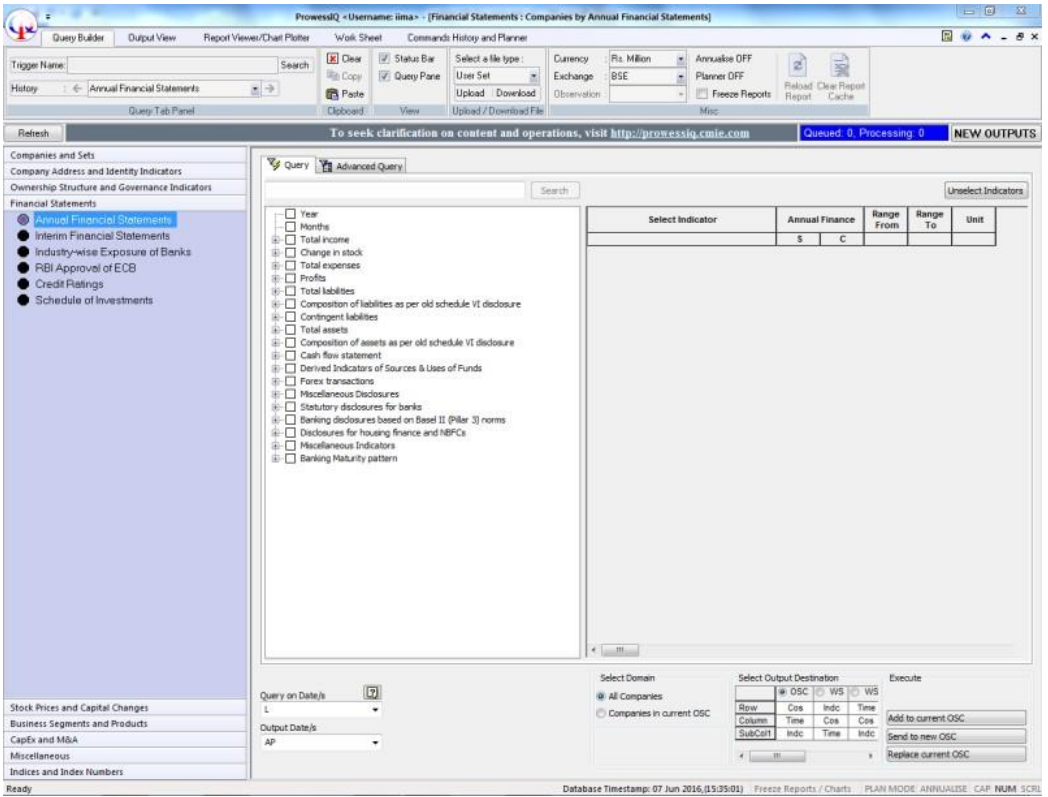

## **Statistical Databases**

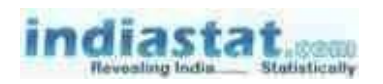

### **INDIASTAT**

Indiastat.com is a cluster of 57 sites including India-specific, Sector specific, Region specific and State specific sites rendering its dedicated services to the research fraternity from the academic, professional and corporate world with an authentic and comprehensive compilation of secondary level socioeconomic statistical data about India and its states, Region and Sector on more than 35 variables.

URL: <https://www.indiastat.com/>

To Download Tables, click on the Login option and select Through IP Login

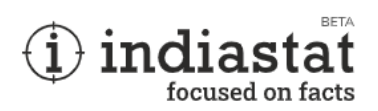

Home > Login

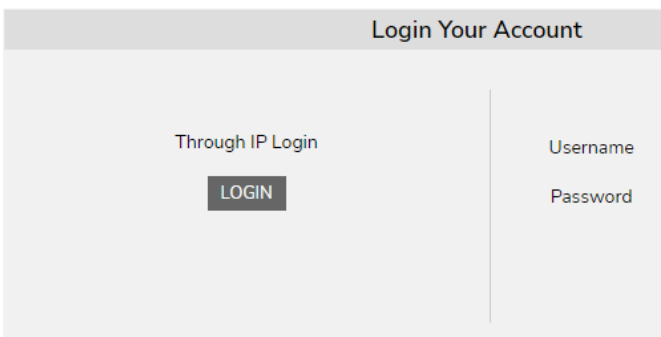

Select Subject Area from the given panel and get required socioeconomic statistical data

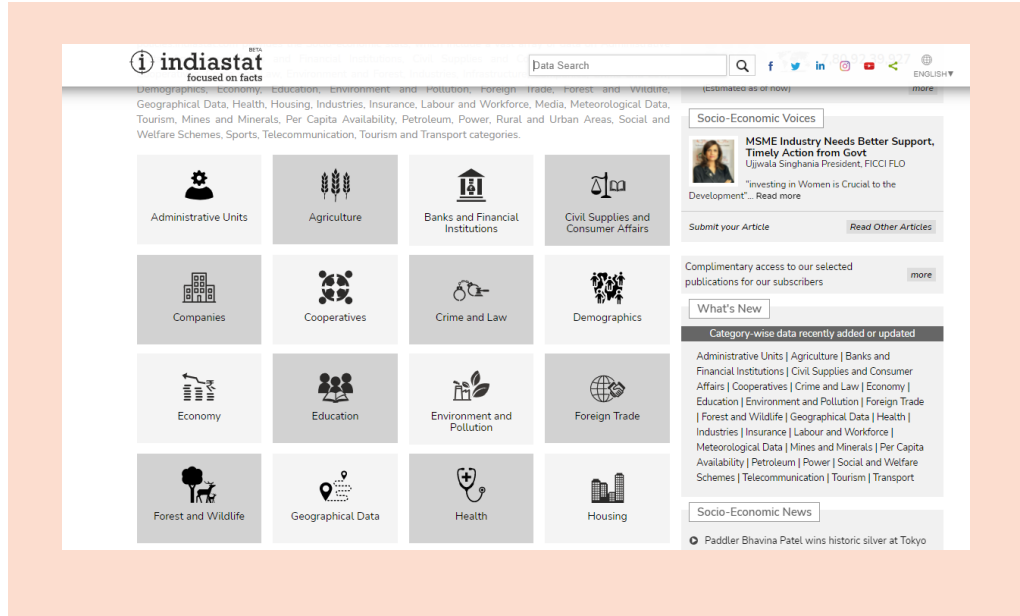

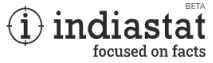

**1 A** LOGOUT ABOUT US SUBSCRIBE CONTACT US Data Search<br>  $Q$  **f y** in  $\odot$  **c**  $\prec$   $\underset{\text{ENQUSHV}}{\bigcirc}$ 

Home > India - Foreign Trade > Exports > Agricultural Export > Coffee Export > 2019

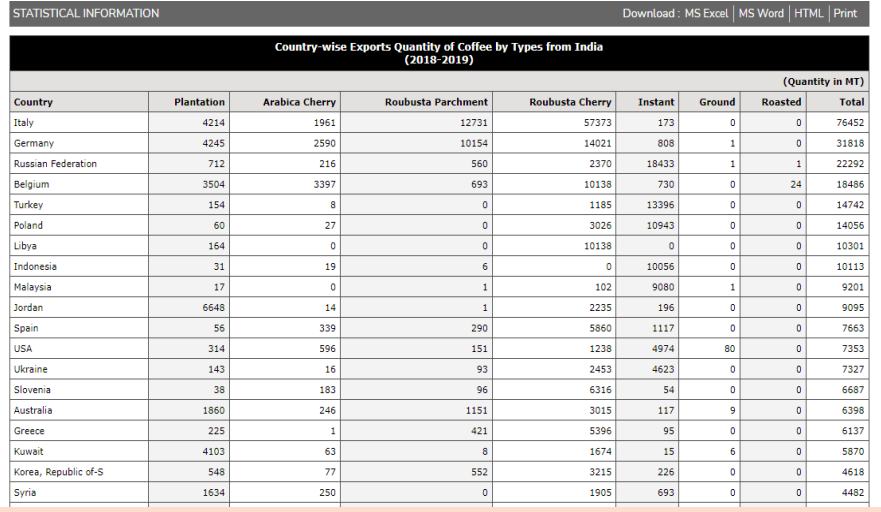

## **Law Databases**

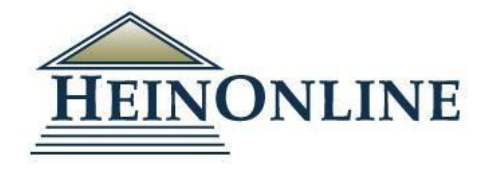

The main search bar, which remains stationary and available on all pages in HeinOnline, has four search options under separate tabs: full text (including metadata), citation, catalogue, and case law. 3. Click Advanced Search from the Full Text or Catalog search tabs to access additional search fields and the ability to narrow searches by title and date ranges. 4. The options bar on the upper right side of the screen offer access to MyHein and a "What's New" area where users can view recent blog posts, download monthly content release CSVs, and view new content by the library. Users can also connect with HeinOnline via social media and view accountinformation.

#### **Welcome Page: View**

subscribed collections by both category and name. Perform a full text search, search for a document by citation, and access the HeinOnline catalog or case law. Click search help for quick tips on searching in HeinOnline.

Click the more information link next to any collection to see a brief description of the collection's content or to download a full list of a والمثلم أبدالها والتألف

watche<br>weit 5 Access MyHein, recent blog posts, the HeinOnline help page and account information from the options bar

located on the top right side of the screen.

۱q.

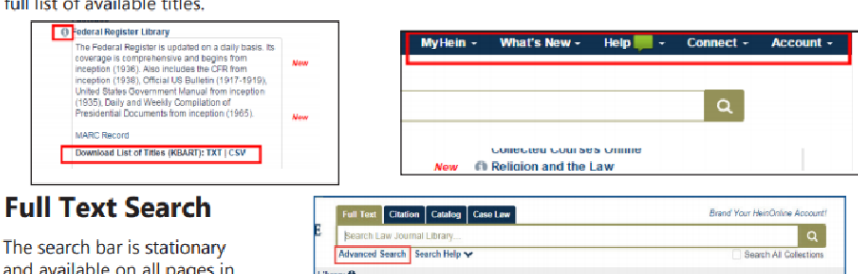

To: (YYYY)

Willet Co

anced Search w | Search Holy ap-

Periodical<br>Canada<br>Gase Law<br>Pumua Pu

se Cellections by Category as Law

Foreign & International<br>Canada, UK)

Lear ( See Also)

m Mo

**HEINONLINE** 

T ar '' paye HeinOnline. Perform a quick text and metadata search using the Full Text search option. Clicking Advanced Search will expand options to include up to six advanced search fields. Users can also select specific titles and a year range to narrow search parameters even further.

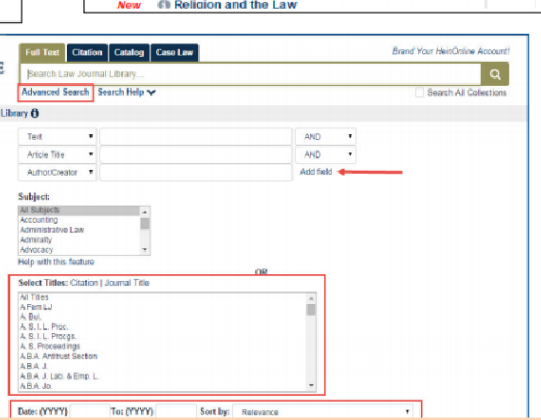

When viewing search results in HeinOnline, matching text pages will be highlighted in yellow. Sort search results by relevance, number of times cited, volume date, and more. Available options, such as MyHein and PDF/Download, are available to the right of the search results, along with cited by and accessed information. Facets to narrow search results are available on the left side of the screen.

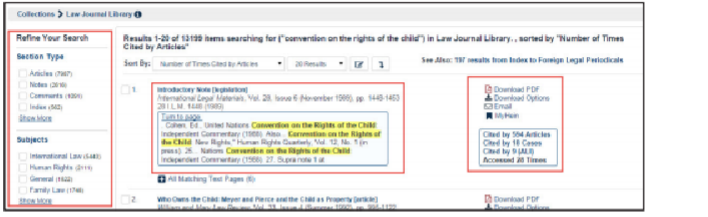

## **Search by Citation**

Use the citation tab and/or citation navigator to access a document by its citation. For a list of citations by title, click Citation Format Guide. Citation formats in HeinOnline are derived from the Bluebook, Prince's Bieber Dictionary of Legal Abbreviations, and the Cardiff Index to Legal Abbreviations.

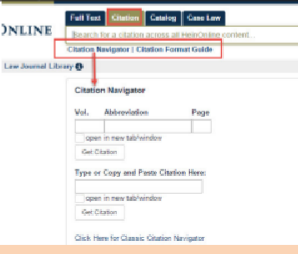

## **Search the Catalog**

Search the publications by title, author, publisher and more using the Catalog search option. This tool will search across all HeinOnline MARC records. Use the Advanced Search feature to expand multiple fields and refine your search by including a date range. Search results will include publication information, a list of the collections in which the title can be found, and links to more information and MARC records. Narrow search results using the facets on the left side of the screen.

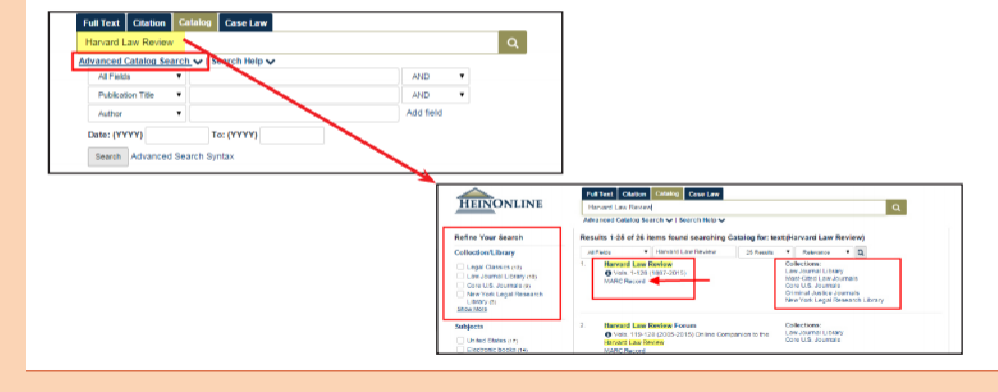

### For more details please check this link:

<http://heinonline.org/HeinDocs/GettingstartedinHOLnew.pdf>

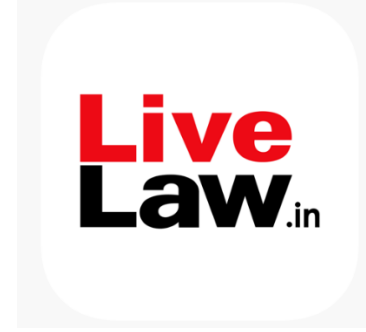

Live law is a comprehensive legal news portal which is committed to provide accurate and the honest news about the legal developments. LiveLaw is an Independent Media, engaged in fact- based, non-sensational journalism. A strong and independent Judiciary is the foundation of a fair, meaningful, and informed Democracy and Independent Judiciary in turn creates vibrant a democracy.

## Westlaw India

It contains an ever expanding collection of case law that is updated daily. Alongside Indian case law, it also includes case law materials from theUK,EU, United States and other Commonwealth jurisdictions.

## URL: http://www.westlawindia.com/

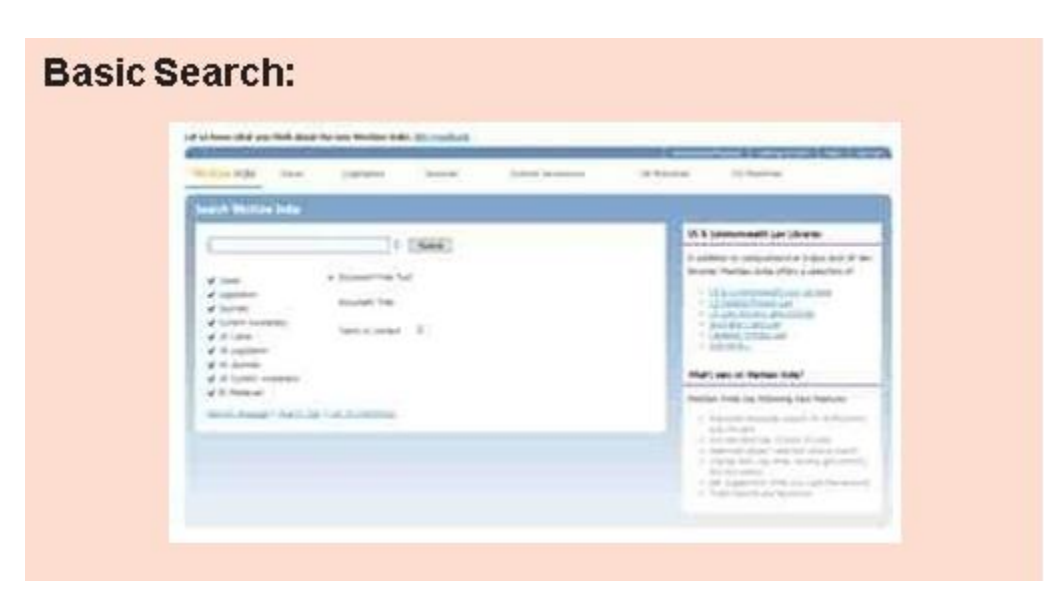

## **Case Search:**

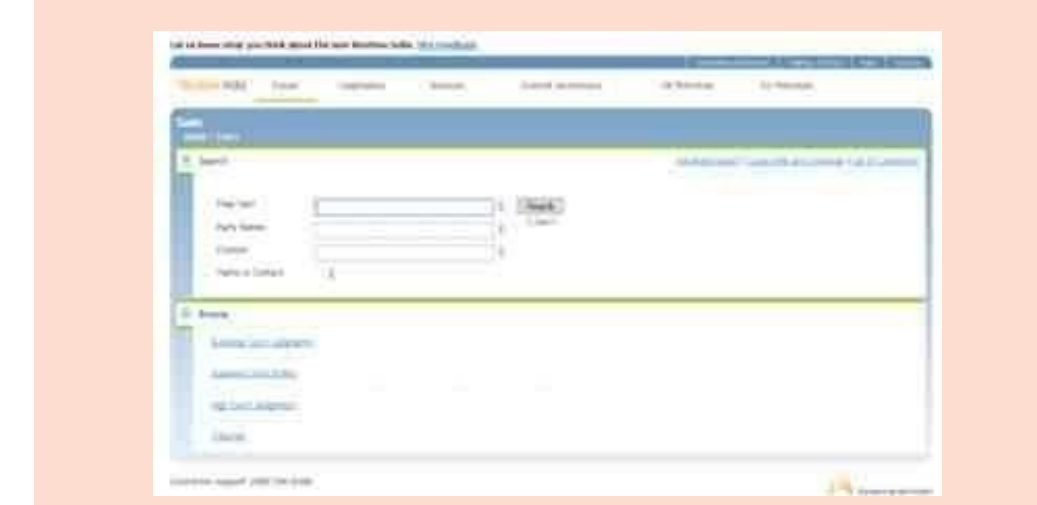

For more details please check this link : <http://www.westlawindia.com/downloads/WestlawIndiaUserGuide.pdf>

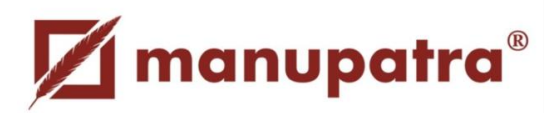

Manupatra is a database containing Indian Legislation and Court Reports as well as information and materials on a variety of subjects.

It contains cases on:

- Supreme Court cases from 1950 onwards
- High Court judgments of all States (dates vary)
- Judgments from Tribunals and Commissions (dates vary)
- Selected judgments from the High Courts, Federal Court and Privy Council from the period before 1950
- Legislation
- Central Bare Acts (including amendments from 1878 onwards)
- Rules, Regulations, Schemes and Orders
- Bare Acts relating to various States
- Commentaries provided on selected Acts
- Bills pending in Parliament
- Ordinances promulgated from 2001 onwards

Contains comprehensive coverage of the following topics (each area includes news, reports, legislation, rules and procedures, dispute settlements and other related information):

- Anti-Dumping
- WTO
- Arbitration
- Cyber and IT Laws
- Intellectual Property rights
- Corporate Laws
- Employment Laws
- Insurance
- Company Cases
- Taxation
- Human Rights
- Foreign Trade Policy procedures
- Industrial Policy procedures
- Environment

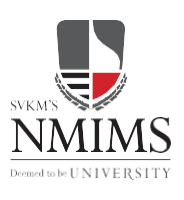

### **SVKM'S Narsee Monjee Institute of Management Studies**

V.L.MehtaRoad,VileParle(W),Mumbai -400056. INDIA Tel.: +91 -22 -26134577 / 42355555. Fax: +91 - 22 - 26114512 W[. www.nmims.edu](http://www.nmims.edu/)